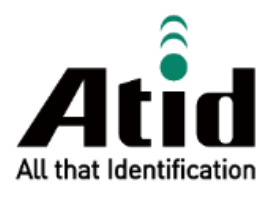

# **AT388 USER GUIDE**

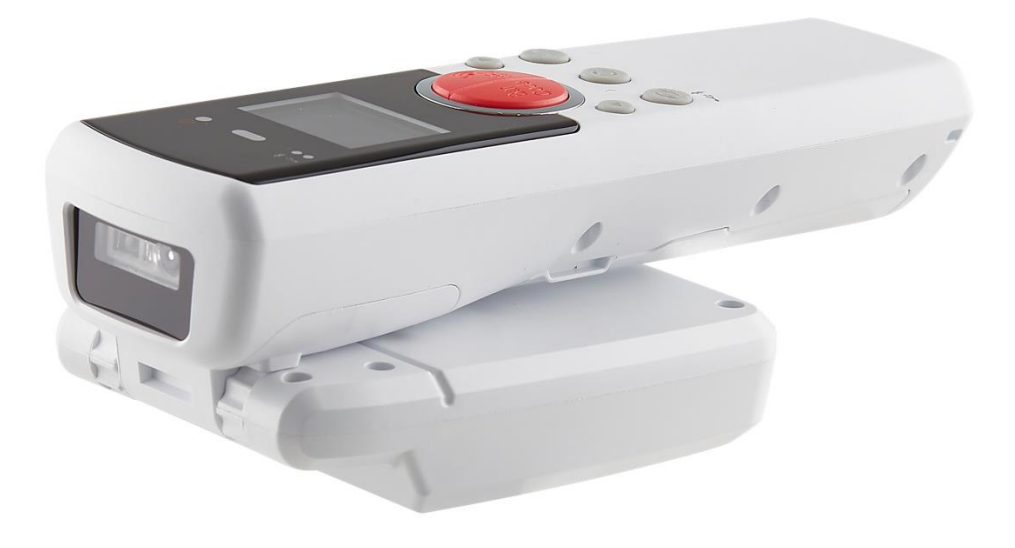

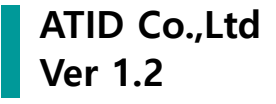

# 목록

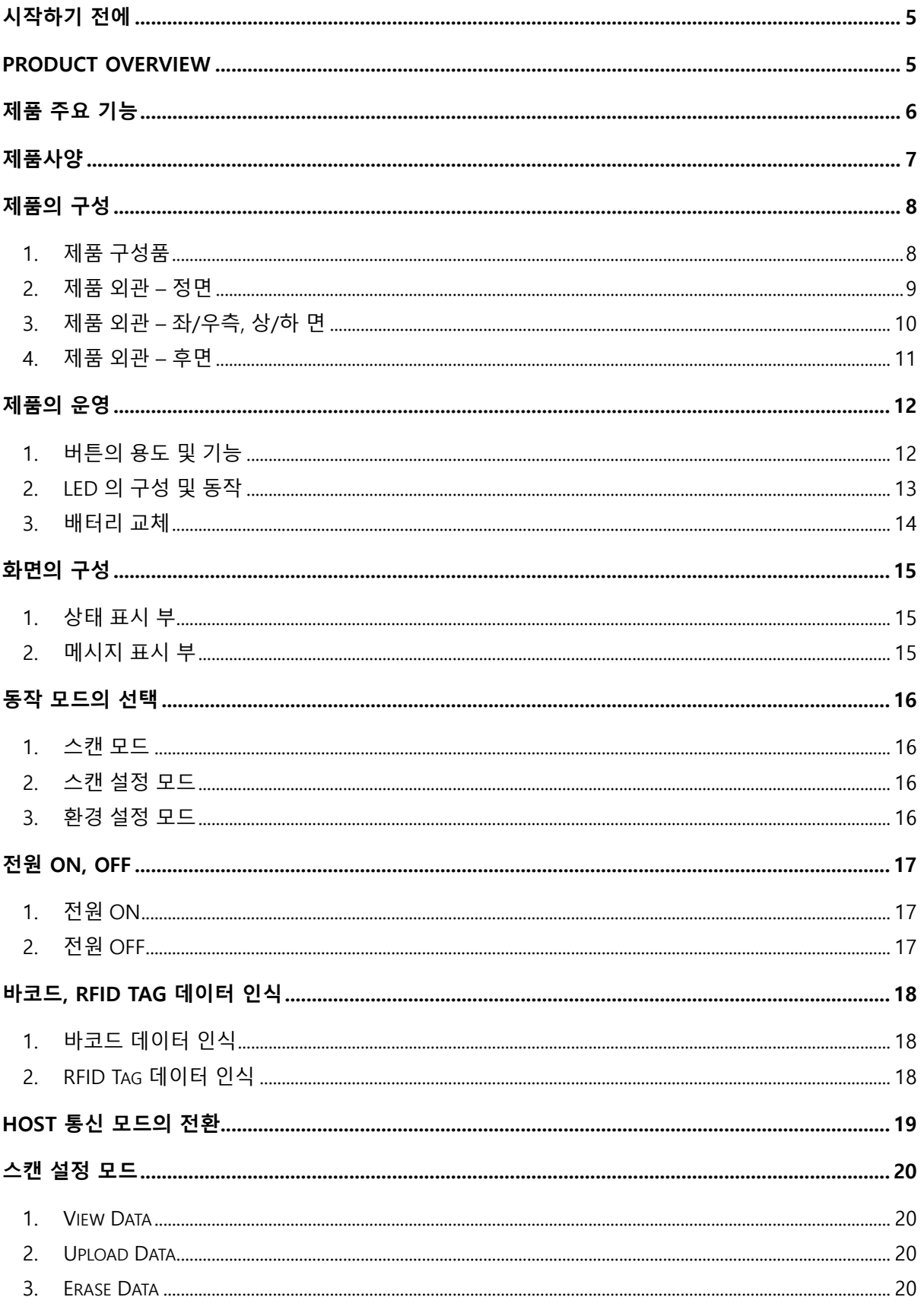

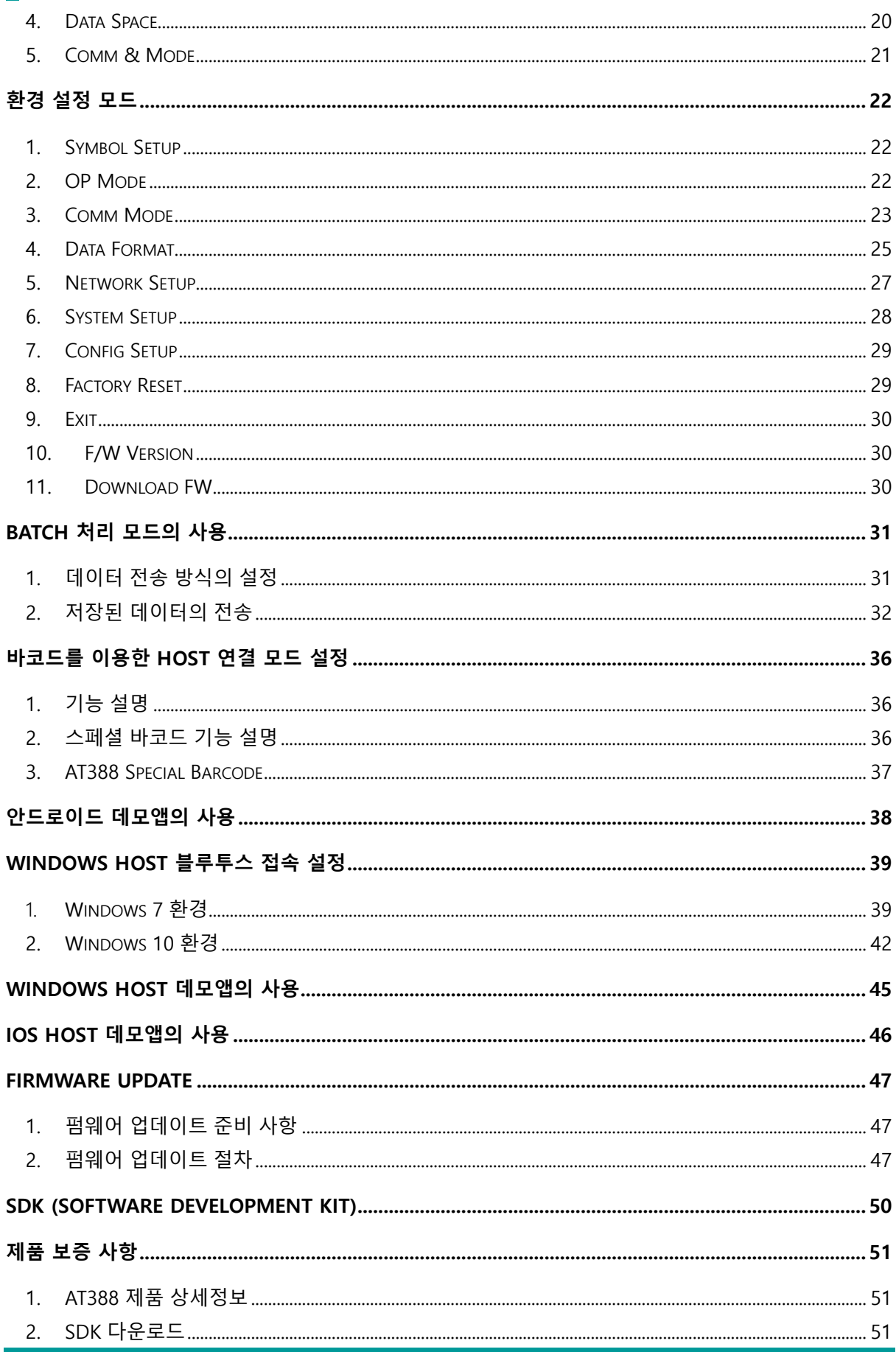

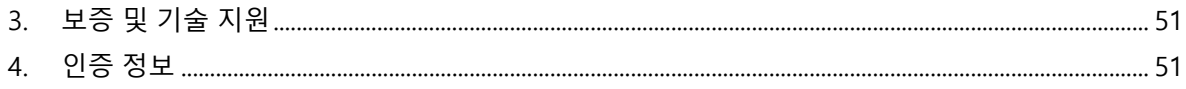

## <span id="page-4-0"></span>**시작하기 전에**

본 문서는 ㈜에이티아이디의 제품 AT388 의 원활한 사용과, 유지 보수와 관련된 기본적인 내용을 전달하는 것을 목적으로 하고 있습니다.

본 문서에 기술된 모든 내용은 제조사의 허락 없이 무단 복제 및 배포를 엄격히 금하고 있습니다. 아울러, 본 문서에 기술된 내용은 제품의 유지 보수 및 성능 개선을 위해, 사전 예고 없이 변경될 수 있으며, 제품의 Firmware 변경 등에 의해 기재된 일부 내용이 상이할 수 있음을 알려드립니다.

본 문서에 사용된 모든 상품, 이미지, 상표, 특허 등의 소유권은 각각의 저작자에게 있으며, 본 문서에서는 제품의 이해를 위해 일부를 임의 차용하였으며, 만일 저작권법 등의 법률에 의한 제재가 있는 경우, 수정하여 재 배포될 수 있습니다.

## <span id="page-4-1"></span>**Product Overview**

AT388 은 Barcode/RFID 겸용 리더 제품입니다. 본 제품은 기본적으로 IP65 이상의 방수/방진 및 1.5m 의 낙하 테스트에서도 문제없이 사용될 수 있는 산업용 제품의 기본 성능을 만족한 제품으로, 의약품 관리, 재고관리, 물류 배송/추적, 생산관리, 출입관리 등, 다양한 분야의 데이터 수집장치 (Data Collector) 로써 활약할 수 있는 제품입니다.

본 제품은 1D/2D 바코드와 UHF RFID Tag 데이터를 한 대의 기기로 수집할 수 있으며, 수집된 데이터는 Realtime/Batch/Interactive 방식으로 블루투스 또는 USB 전송방식을 통해 Host 기기에 전송할 수 있습니다. 수집된 데이터를 Windows, Android, iOS 를 탑재한 Host 기기에서 손쉽게 처리할 수 있도록 SDK 가 지원됩니다.

# <span id="page-5-0"></span>**제품 주요 기능**

- 1) IP65 및 1.5m 낙하 기준을 만족하는 튼튼한 산업용 제품입니다.
- 2) Honeywell 고성능 Barcode Engine N4680 탑재하였습니다.
- 3) Impinj 사의 R2000 이 적용된 RFID 모듈을 탑재하여, UHF RFID Tag를 고속으로 Read/Write 할 수 있습니다.
- 4) Realtime / Batch / Interactive Process 세 가지 모드로 동작이 가능합니다.
- 5) Micro USB를 통해 PC와 접속하여 데이터 전송과 동시에 충전이 가능합니다.
- 6) 충전 전용 어댑터가 없어도 일반 스마트폰 충전기를 이용해 충전이 가능합니다.
- 7) 시중에서 많이 사용되는 18650 타입 Li-ion Battery를 채용하였습니다.
- 8) 1.3 인치의 OLED 화면을 통해 수집한 데이터를 바로 확인할 수 있습니다.
- 9) 배터리를 간단히 교환할 수 있습니다. 사용 도중 배터리가 부족할 경우, 배터리를 교체하여 사용이 가능합니다.

# <span id="page-6-0"></span>**제품사양**

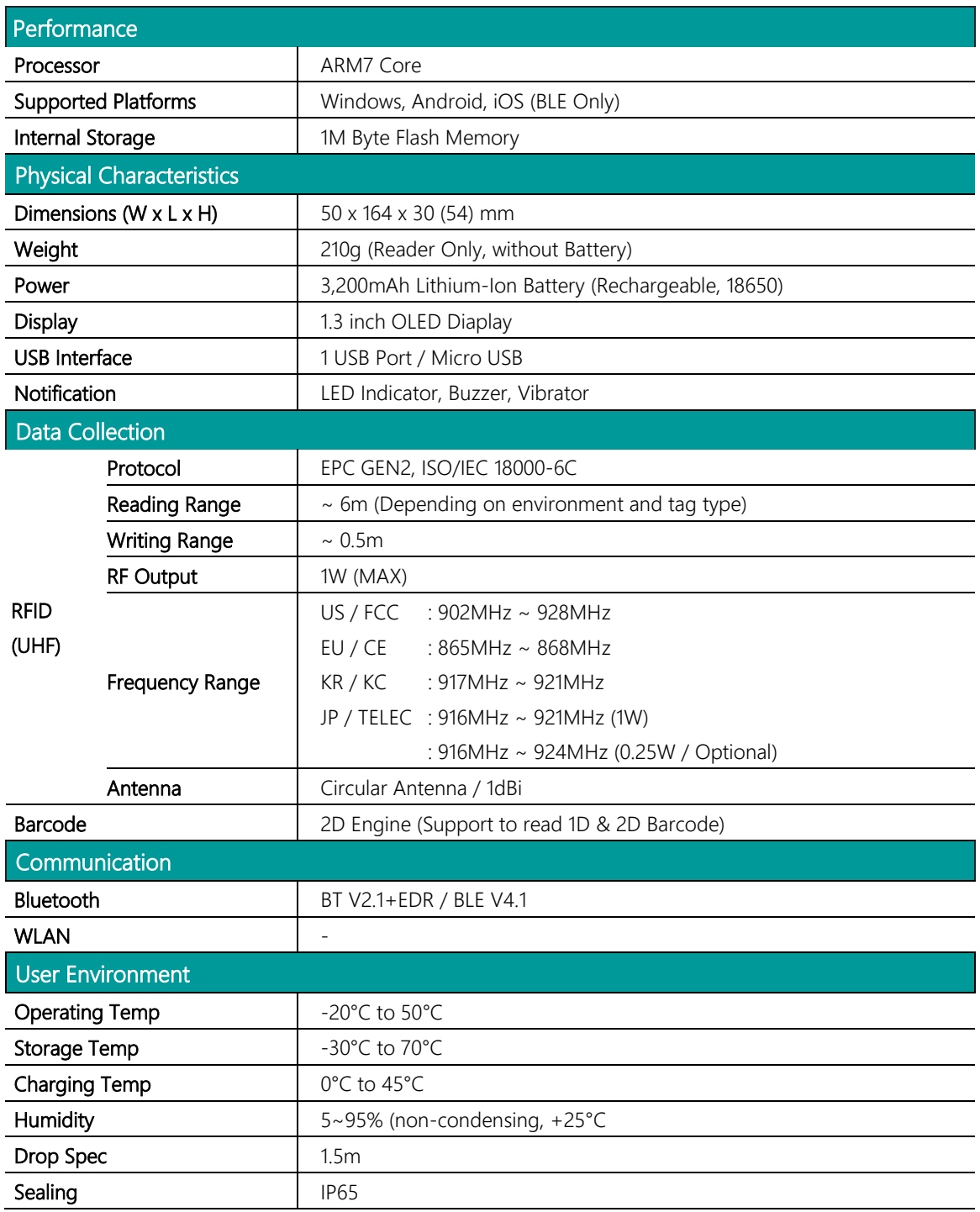

# <span id="page-7-0"></span>**제품의 구성**

## <span id="page-7-1"></span>**1. 제품 구성품**

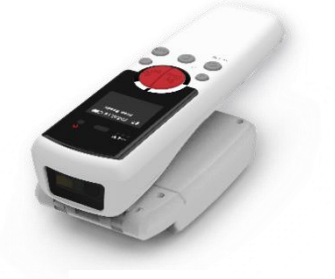

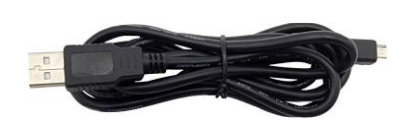

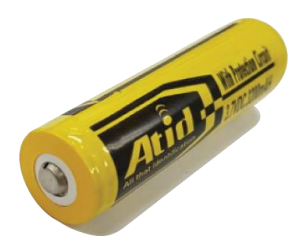

**AT388 Micro USB Cable Battery**

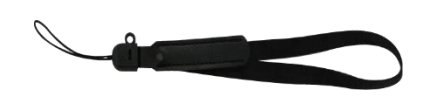

**Hand Strap**

#### <span id="page-8-0"></span>**2. 제품 외관 – 정면**

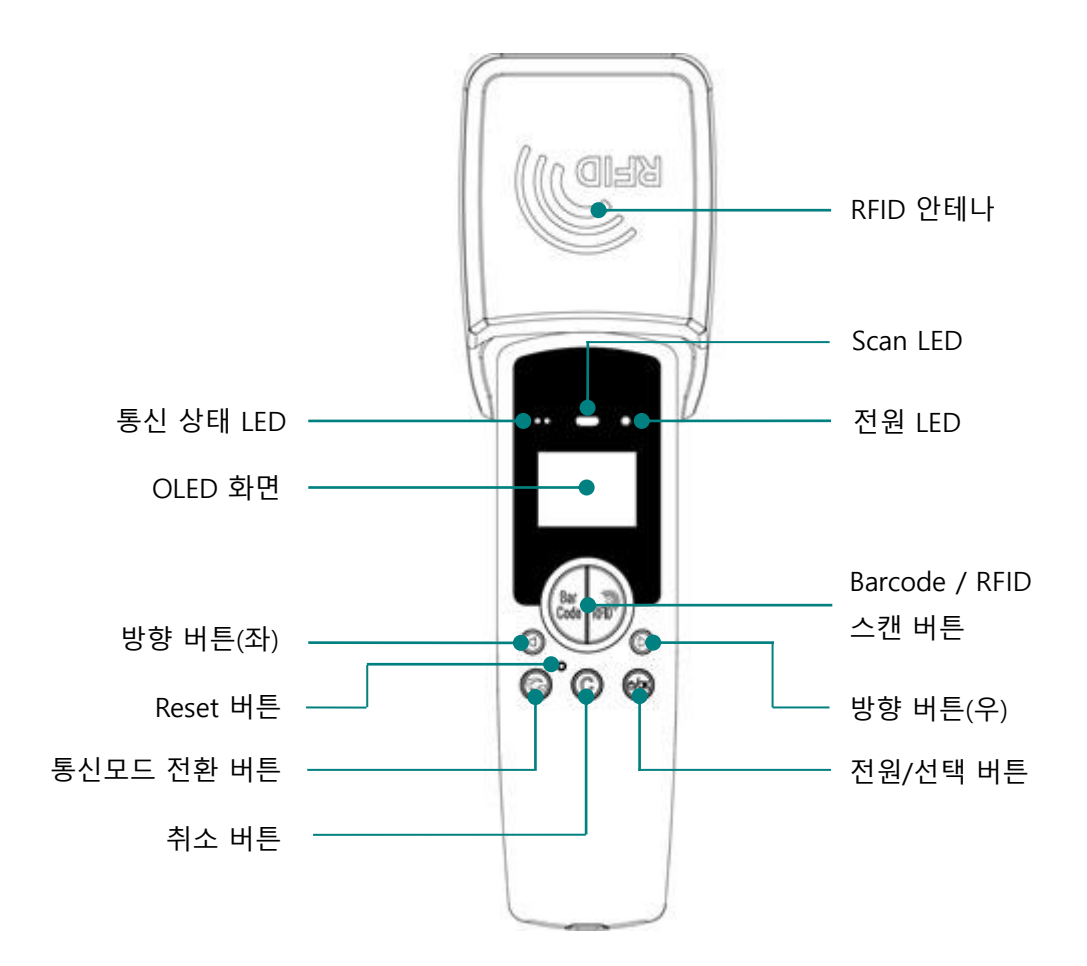

- 1) Scan LED : 바코드 또는 RFID Tag 정보를 인식하면 파란색 LED 가 점등됩니다.
- 2) Barcode / RFID 스캔 버튼 : 바코드 및 RFID 스캔 버튼을 누르면 각 버튼의 기능을 수행합니다.
- 3) 통신 상태 LED : 블루투스, USB의 접속 상태를 표시합니다.
- 4) 전원 LED : 충전 상태를 표시합니다. (충전 중 적색, 완충 시 녹색)
- 5) OLED 화면 : 제품의 현재 상태 및 수집된 데이터를 표시합니다.
- 6) 방향 버튼 : 메뉴 선택 등의 항목을 이동하거나 설정 메뉴를 호출합니다.
- 7) 통신모드 전환 버튼 : 블루투스, USB 통신 모드를 전환합니다.
- 8) Reset 버튼 : 제품을 강제로 재 부팅 시키는 기능을 수행합니다.
- 9) 취소 버튼 : 취소하거나 상위 메뉴를 호출합니다.
- 10) RFID 안테나 : Circular 타입의 RFID 안테나 입니다. 180° 틸트 구조가 적용되어 있습니다.

<span id="page-9-0"></span>**3. 제품 외관 – 좌/우측, 상/하 면**

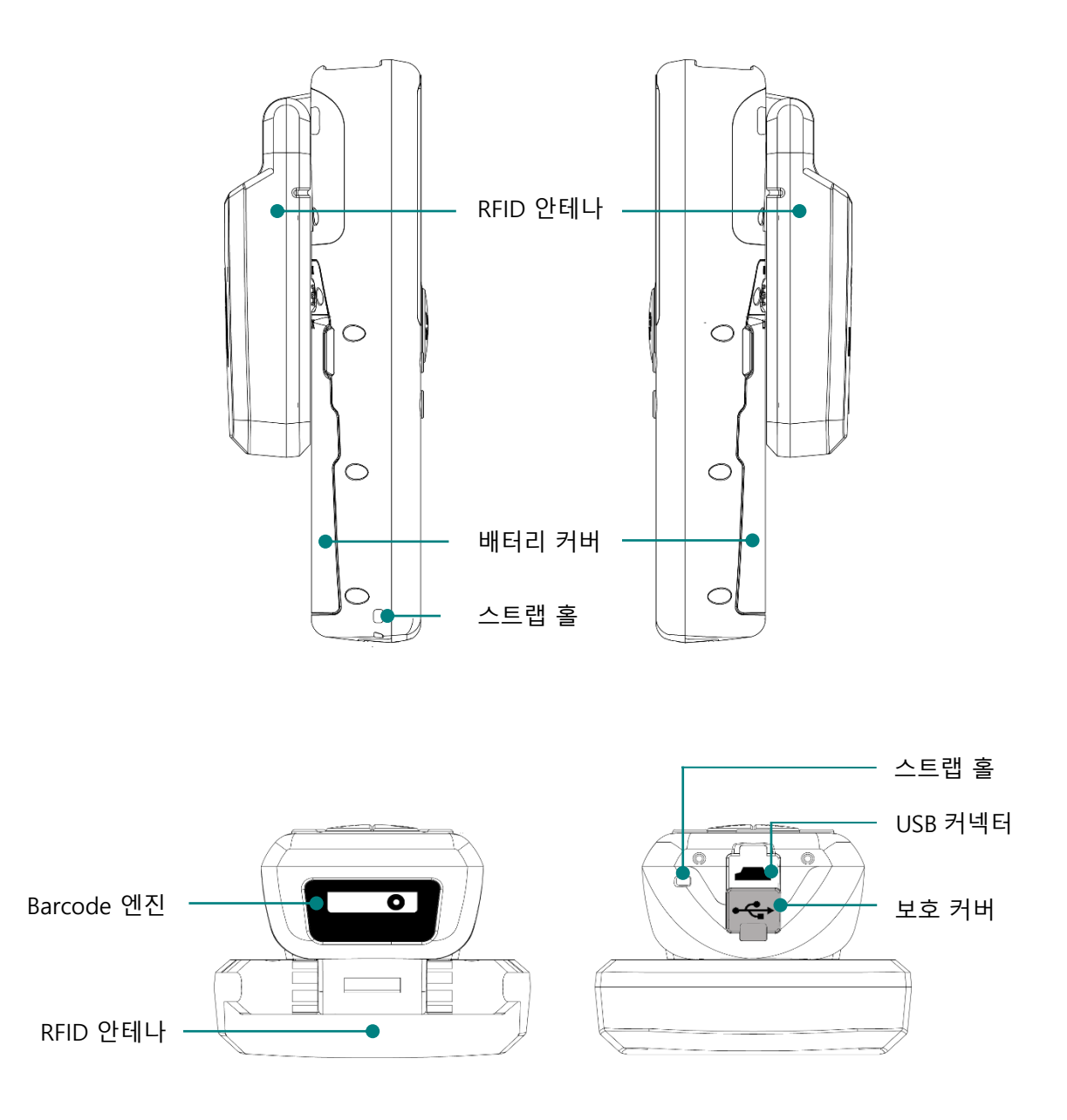

- 1) Barcode 엔진 : Barcode 데이터를 인식 할 수 있는 Barcode 엔진이 위치해 있습니다.
- 2) USB 커넥터 : 충전과 Data 전송을 위해 Micro USB Cable 을 연결 하여 PC 또는 충전기와 연결 할 수 있습니다.
- 3) 스트랩 홀 : 제품과 동봉된 Neck Strap 또는 Hand Strap 을 연결 할 수 있습니다.
- 4) 보호 커버 : USB 포트를 사용하지 않을 때 보호 커버를 이용하여 외부 오염으로 부터 보호 합니다.

## <span id="page-10-0"></span>**4. 제품 외관 – 후면**

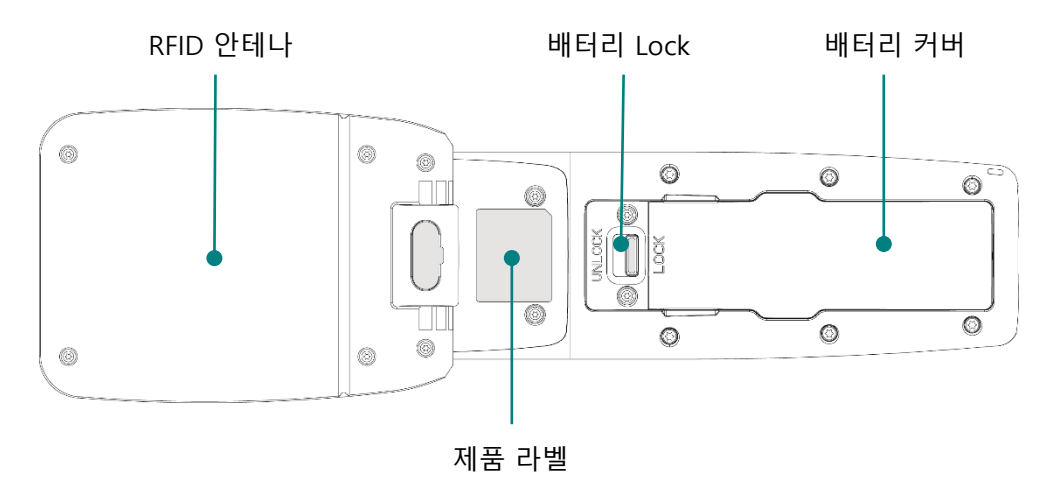

- 1) 배터리 커버 : 배터리를 보호하기 위한 커버 입니다. 커버를 분리하면 배터리가 노출됩니다.
- 2) 배터리 Lock : 배터리 커버를 고정하기위한 구조물 입니다. 배터리 잠금 장치를 'LOCK' 위치에 놓 으면 배터리 커버가 고정되고, 'UNLOCK' 위치에 놓으면 배터리 커버가 열립니다.
- 3) 제품 라벨 : 본 제품에 대한 입력 전압 및 인증, 기타 기기에 대한 정보 및 제조 일련번호가 표시된 라벨이 부착되어 있습니다.

# <span id="page-11-0"></span>**제품의 운영**

## <span id="page-11-1"></span>**1. 버튼의 용도 및 기능**

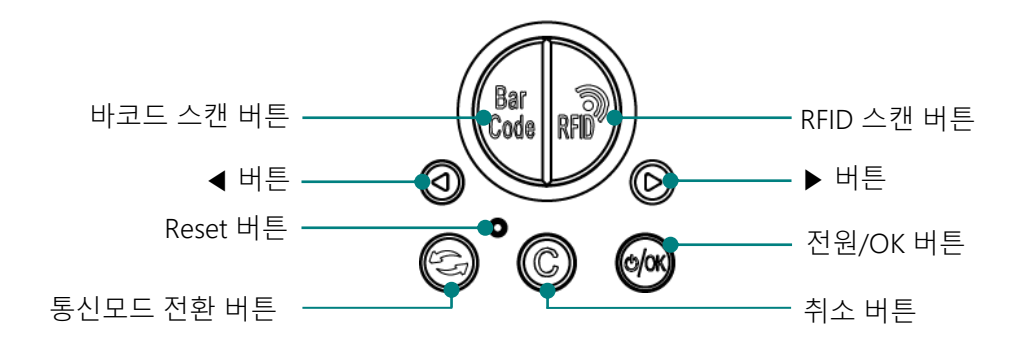

- 1) 바코드 스캔 버튼 : 버튼을 누르면 바코드 데이터를 스캔 합니다.
- 2) RFID 스캔 버튼 : 버튼을 누르면 RFID Tag 데이터를 스캔 합니다.
- 3) ◀ 버튼 : 화면을 위쪽 방향으로 스크롤 하거나, 이전 항목을 선택하도록 합니다. 길게 누를 경우, 설정 메뉴가 표시됩니다.
- 4) ▶ 버튼 : 화면을 아래쪽 방향으로 스크롤 하거나, 다음 항목을 선택하도록 합니다.
- 5) Reset 버튼 : 제품이 재 부팅 하도록 합니다.
- $6$ ) 통신모드 전환 버튼  $\bigodot$  : 블루투스 / USB 통신 모드를 전환합니다.
- 7) 취소 버튼 ©: 설정 메뉴에서 지금 현재의 선택 사항을 취소하고, 이전 단계로 돌아갑니다.
- 8) 전원/OK 버튼  $\binom{1}{2}$ : 1초 이상 길게 눌러 전원을 켜고 끄거나, 특정 항목을 선택합니다.

## <span id="page-12-0"></span>**2. LED 의 구성 및 동작**

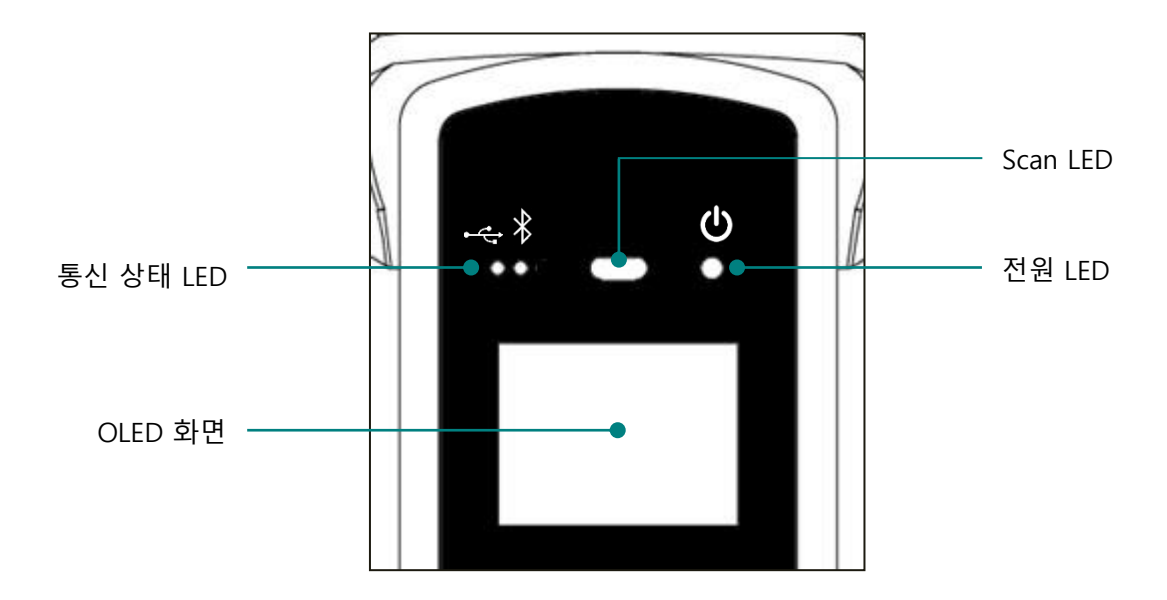

- 1) 통신 상태 LED : 현재 사용 중인 통신 방법을 표시 합니다. 통신 전환 버튼을 한번 누를 때마다 USB( $\leftarrow$ ), Bluetooth( $\leftarrow$ ) 두 가지 모드가 전환 되고, Host 기기와의 접속 상태 따라 각각의 LED 가 아래와 같이 동작 합니다.
	- 빠르게 깜박일 때 : Host 기기와의 접속 대기 상태임을 나타냅니다.
	- 느리게 깜박일 때 : Host 기기와 현재의 통신 모드로 접속되어 있음을 나타냅니다.
	- 꺼져 있을 때 : Host 기기와의 접속을 시도하지 않는 상태입니다.
- 2) Scan LED : 설정에 따라 바코드 또는 RFID 정보를 인식할 때 파란색 LED 가 점등 됩니다.
- 3) 충전 LED : 제품이 충전을 시작할 때 빨간색 LED 가 점등 됩니다. 반대로 배터리가 부족하여 충전 이 필요할 때 깜박입니다. 충전이 완료되면 초록색 LED 가 점등됩니다.

## <span id="page-13-0"></span>**3. 배터리 교체**

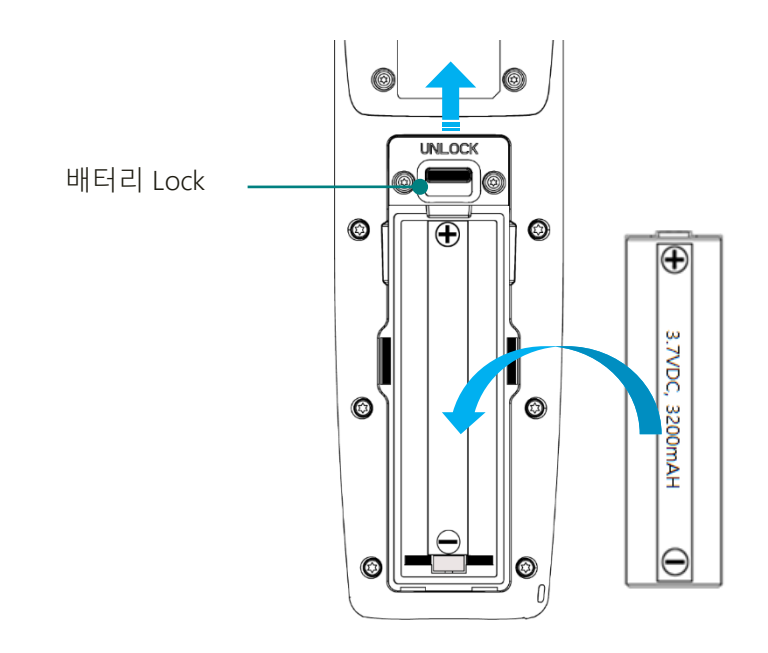

- 1) 제품 뒷면의 배터리 LOCK을 UNLOCK 위치로 밀어 올립니다.
- 2) 배터리 커버를 분리합니다.
- 3) 장착되어 있던 배터리를 제거하고, 새로운 배터리를 +, 극성에 맞춰 배터리 슬롯에 장착합니다.
- 4) 다시 배터리 커버를 조립한 후, 배터리 LOCK을 LOCK의 위치로 옮겨 배터리가 빠지지 않도록 고 정합니다.

# <span id="page-14-0"></span>**화면의 구성**

본 제품은 소형 OLED 화면을 통해 제품의 현재 상태 및 읽힌 데이터를 표시하는 등의 다양한 내용을 표시하고 있습니다. 화면은 크게 상태 표시 부와 메시지 표시 부로 나뉘어 있습니다.

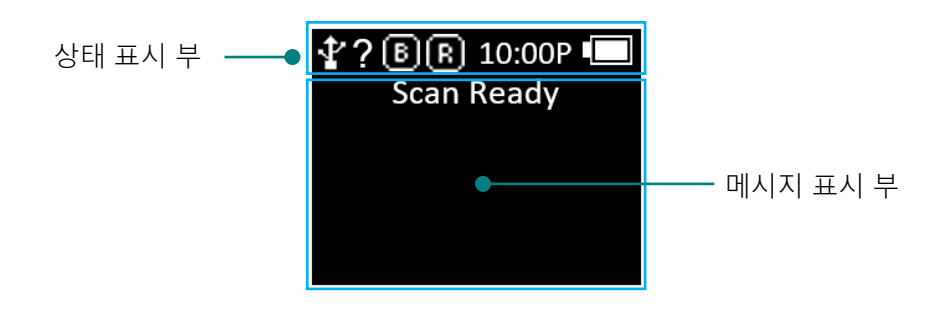

#### <span id="page-14-1"></span>**1. 상태 표시 부**

제품의 동작 설정 상태, 현재 시간, 배터리 잔량 정보 등을 표시합니다.

- 1)  $\frac{1}{2}$ ,  $\frac{1}{2}$  접속 모드의 표시 : 블루투스 ( $\frac{1}{2}$ ) 접속 모드 또는 USB ( $\frac{1}{2}$ ) 접속 모드를 표시합니다.
- 2) ? , H , S , L : Host와의 접속 상태를 표시합니다.
	- $\bullet$  비 접속 상태 : ?
	- HID Mode 접속 상태 : H
	- Serial Mode 접속 상태 : S
	- BLE Mode 접속 상태 : L
- 3)  $\overline{10}$ ,  $\overline{10}$ ,  $\overline{10}$  : 아이콘을 통해 바코드 ( $\overline{10}$ ) 와 RFID ( $\overline{10}$ ) 기능의 활성화 상태를 표시합니다. (밝은 상 태 : ON, 어두운 상태 : OFF)
- 4) 10:00P : 기기에 설정된 시간을 표시합니다. (현재 시각과 차이가 있을 수 있습니다. 시스템 환경 설정 메뉴에서 재설정 할 수 있습니다.)
- 5)  $\Box$  배터리 상태 표시 : 현재 배터리의 잔량을 4단계 아이콘으로 표시합니다. ( $\Box$ )

#### <span id="page-14-2"></span>**2. 메시지 표시 부**

제품이 읽어 들인 바코드 및 RFID Tag 데이터 및 현재 인식된 데이터의 수량 등을 표시합니다.

## <span id="page-15-0"></span>**동작 모드의 선택**

본 제품은 스캔 모드, 스캔 설정 모드, 환경설정 모드 3 가지 모드로 동작 됩니다.

#### <span id="page-15-1"></span>**1. 스캔 모드**

제품의 전원을 켜면 가장 먼저 만나게 되는 화면이며, 읽힌 바코드 및 RFID Tag 데이터를 실시간으로 확인하거나 Host 기기와의 연결이 가능한 모드입니다.

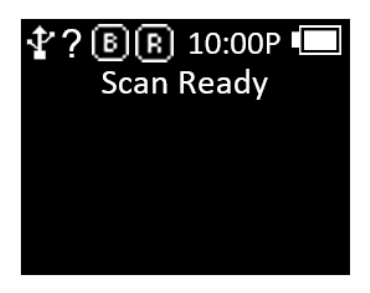

#### <span id="page-15-2"></span>**2. 스캔 설정 모드**

- 1) 사용자가 읽은 바코드 또는 RFID Tag 데이터 정보의 확인, 저장 메모리의 관리, 통신 모드를 선택 할 수 있는 모드입니다.
- 2) '스캔 모드' 에서 '◀ 버튼' 을 2초간 눌러주면 진입 할 수 있습니다.

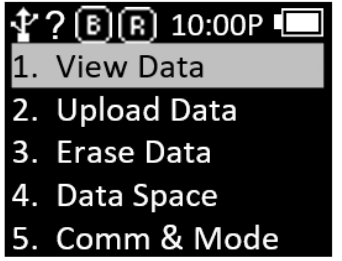

#### <span id="page-15-3"></span>**3. 환경 설정 모드**

- 1) 제품 동작과 관련된 전체적인 기능에 대해 설정하거나, 설정된 내용을 변경합니다. 주로 리더 동 작 모드 설정, 통신 모드 설정, 시스템 설정을 변경할 수 있습니다.
- 2) 전원 오프 상태에서 '◀ 버튼' 을 누른 상태에서 전원을 켜면 진입 할 수 있습니다.

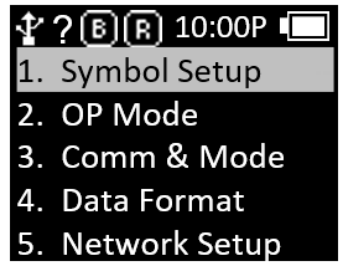

# <span id="page-16-0"></span>**전원 ON, OFF**

- <span id="page-16-1"></span>**1. 전원 ON**
	- $1)$   $\omega$  버튼을 약 2초간 길게 누릅니다.
	- 2) 'Booting.…' 메시지가 화면에 표시된 후, 잠시 후 스캔 화면이 표시됩니다.
	- 3) 'Scan Ready'메시지가 화면에 표시된 후에 바코드 또는 RFID Tag 데이터를 읽을 수 있습니다.

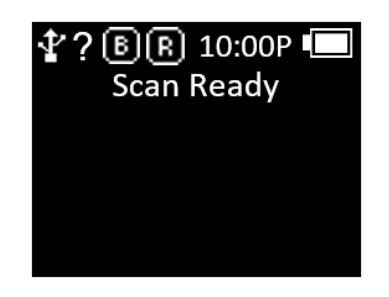

- <span id="page-16-2"></span>**2. 전원 OFF**
	- 1) AT388이 정상 부팅된 후 ◎ 버튼을 약 2초간 길게 누르면 전원 OFF 여부를 확인하는 메시지가 표시됩니다.
	- 2)  $'$  + 버튼' 또는 '▶ 버튼' 을 이용해 'Yes' 를 선택한 후 <>> 음 누르면 전원이 OFF 됩니다.
	- 3) 'No' 를 선택하면 이전의 동작 모드로 되돌아갑니다.

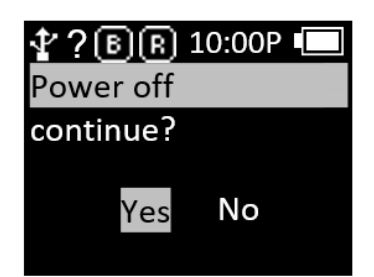

# <span id="page-17-0"></span>**바코드, RFID Tag 데이터 인식**

## <span id="page-17-1"></span>**1. 바코드 데이터 인식**

1) 제품 전원이 켜진 상태에서 사용할 모드를 선택합니다.

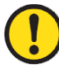

#### 모드에 대한 자세한 사항은 '환경 설정 모드' 메뉴 중 'OP Mode' 항목을 참고하세요.

2) 'Scan Ready' 메시지가 표시되면 '바코드 스캔' 버튼을 눌러 바코드 데이터를 인식할 수 있습니 다.

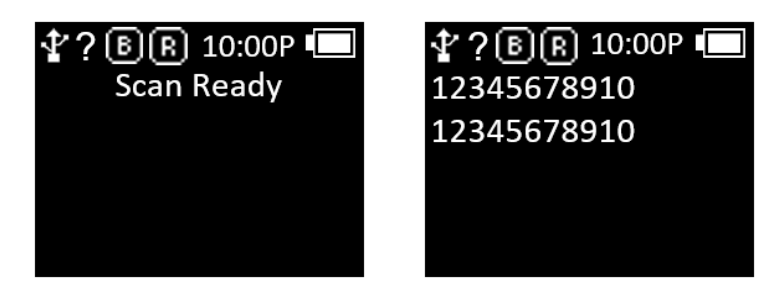

## <span id="page-17-2"></span>**2. RFID Tag 데이터 인식**

- 1) 제품 전원이 켜진 상태에서 사용할 모드를 선택합니다.
- 2) 'Scan Ready' 메시지가 표시되면 'RFID 스캔' 버튼을 눌러 RFID Tag 데이터를 인식할 수 있습니다.

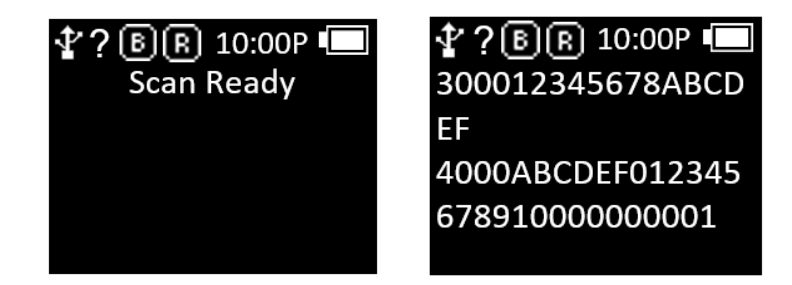

# <span id="page-18-0"></span>**Host 통신 모드의 전환**

- 1) 제품 전원이 켜진 상태에서 필요한 모드를 선택합니다.
- 2) 'Scan Ready' 메시지가 표시된 상태에서 < 비튼을 한 번씩 누를 때마다 'USB', '블루투스' 순서 로 통신 모드가 전환됩니다.
- 3) 모드가 전환되면, 상태표시부의 아이콘이 현재 설정된 모드를 표시합니다.

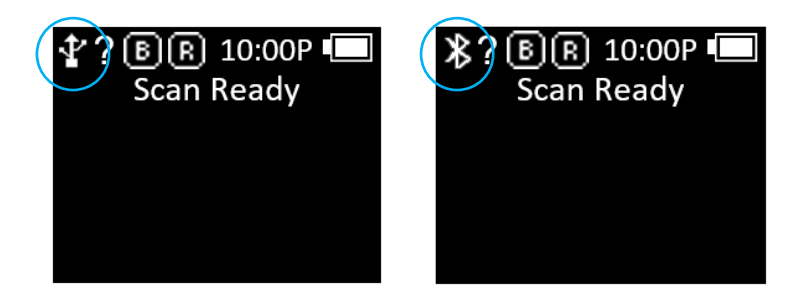

- <u>'?' 표시는 실제 상위 기기와 접속이 이루어지면 'H', 'S', 'L' 로 변경됩니다.</u> • 'H, S, L' 이 표시하는 상태는 15 페이지를 참고하세요.
- 4) Host 기기와 연결된 상태에서 < 비튼을 누르면 통신 전환 여부를 확인하는 메시지가 표시됩니 다.

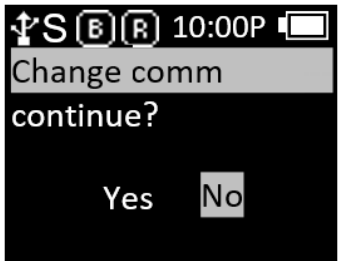

# <span id="page-19-0"></span>**스캔 설정 모드**

스캔설정 모드는 메뉴는 스캔 모드에서 '◀ 버튼' 을 2 초간 눌러 진입할 수 있습니다. 총 5 개의 메뉴로 구성되어 있으며, 각 항목별 내용은 다음과 같습니다.

#### <span id="page-19-1"></span>**1. View Data**

Batch 처리 모드에서 내부 메모리에 저장된 데이터를 확인하는 기능입니다. 다음 또는 이전 항목을 '◀ 버튼' 또는 '▶ 버튼' 으로 확인할 수 있습니다.

#### <span id="page-19-2"></span>**2. Upload Data**

Batch 처리 모드에서 Internal Storage 에 저장된 데이터를 Host 기기의 USB 또는 블루투스 통신 포트로 전송하는 기능입니다.

#### <span id="page-19-3"></span>**3. Erase Data**

Internal Storage 에 저장된 데이터를 완전히 삭제하는 기능 입니다. 한번 지워진 데이터는 복구가 불가능합니다.

#### <span id="page-19-4"></span>**4. Data Space**

Internal Storage 의 사용량을 확인 하는 기능 입니다.

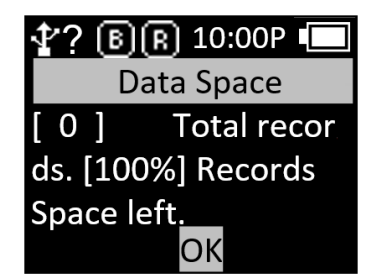

### <span id="page-20-0"></span>**5. Comm & Mode**

기기와 Host 기기 사이의 통신 방식 및 데이터 전송 방식을 선택합니다. ' \* ' 는 현재 설정 되어있는 항 목을 나타냅니다.

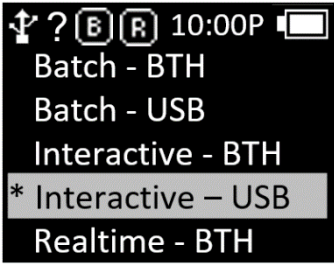

- 1) Realtime **–** BTH : 인식 된 데이터를 Raw Data 형식으로 블루투스를 통해 Host 기기에 실시간으로 전송 합니다.
- 2) Realtime **–** USB : 인식 된 데이터를 Raw Data 형식으로 USB 를 통해 Host 기기에 실시간으로 전 송 합니다.
- 3) Batch **–** BTH : 인식 된 데이터를 Internal Storage 에 저장한 다음 블루투스를 통해 Host 기기에 일 괄 전송 합니다.
- 4) Batch **–** USB : 인식 된 데이터를 Internal Storage 에 저장한 다음 USB 를 통해 Host 기기에 일괄 전송 합니다.
- 5) Interactive **–** BTH : 인식 된 데이터를 블루투스를 통해 ATID Protocol 에 맞춰서 Host 기기에 전달 합니다. Host 기기에서는 ATID SDK 로 개발된 응용프로그램과 연동 됩니다. (Android, Windows, iOS).
- 6) Interactive **–** USB : 인식 된 데이터를 USB 를 통해 ATID Protocol 에 맞춰서 Host 기기에 전달 합 니다. Host 기기에서는 ATID SDK 로 개발된 응용 프로그램과 연동 됩니다. (Android, Windows, iOS).

# <span id="page-21-0"></span>**환경 설정 모드**

환경설정 모드는 기기의 전원이 꺼진 상태에서 '◀ 버튼' 과 버튼을 동시에 눌러 진입할 수 있습니다. 총 11 개의 메뉴로 구성되어 있으며, 각 항목별 내용은 다음과 같습니다.

#### <span id="page-21-1"></span>**1. Symbol Setup**

바코드 모듈이 지원하는 Barcode Symbol 의 인식 여부를 선택할 수 있습니다. 바코드 모듈에 따라 설정할 수 있는 항목이 변경될 수 있습니다. Enable 된 항목엔 ' \* ' 가 표시되어 있습니다. 설정할 항목에

<u></u><◎ 버튼을 누르면 '\*' 가 표시됩니다. 반대로 '\*' 표시가 되어있는 항목에서 ◎ 버튼을 누르면 ' \* ' 표시가 사라지면서 해당 Symbol 은 disable 됩니다.

#### <span id="page-21-2"></span>**2. OP Mode**

바코드 및 RFID 기능의 동작 모드를 설정합니다. 또한 RFID 모듈의 기본 기능을 설정합니다.

#### 1) READER

바코드, RFID 스캔 버튼 입력에 따른 동작 모드를 설정합니다. 기본 설정은 '바코드 스캔 버튼' 을 누르면 바코드 기능이 동작하고 'RFID 스캔 버튼' 을 누르면 RFID 기능이 동작합니다.

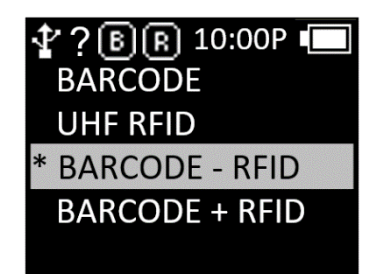

- BARCODE : 바코드 전용 모드로 설정되며, RFID 스캔 버튼을 눌러도 바코드 기능이 동작합니다.
- UHF RFID : RFID 전용 모드로 설정되며, 바코드 스캔 버튼을 눌러도 RFID 기능이 동작합니다.
- BARCORDE **–** RFID : 바코드 스캔 버튼을 누르면 바코드 기능이 동작하고, RFID 스캔 버튼을 누 르면 RFID 기능이 동작합니다.
- BARCORDE + RFID : 어느 버튼을 누르더라도 바코드 와 RFID Tag 데이터를 동시에 인식합니 다.

#### 2) Report Mode

RFID 의 Report Mode 를 설정합니다. 읽혀 진 데이터를 처리하는 방식을 설정하게 됩니다. 연속 동작 여부 또는 중복검사 여부를 설정할 수 있습니다.

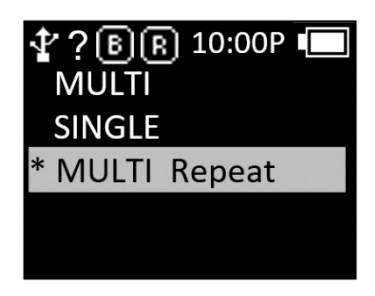

- MULTI : 주변의 모든 Tag를 인식하지만 동일한 Tag는 한 번만 인식합니다.
- SINGLE : 1개의 RFID Tag를 인식하면 동작을 중지합니다.
- MULTI Repeat : 주변의 모든 RFID Tag를 인식하고 동일한 RFID Tag라도 중복하여 인식합니다.

#### MULTI 로 설정 시 최대 200 개 까지 태그 인식이 가능 합니다. 200 개 이상의 태그가 인식될  $\bigcirc$ 경우 리딩을 중단하고 경고 메시지를 출력합니다.

#### <span id="page-22-0"></span>**3. Comm Mode**

AT388 은 블루투스, USB 를 통해 Host 기기와 연결할 수 있습니다. 이 메뉴에서 세부적인 연결 설정을 할 수 있습니다.

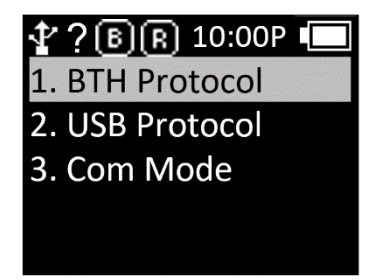

- 1) BTH Protocol : 블루투스로 Host 기기와 연결할 때 사용할 통신 프로토콜입니다.
	- BTH HID : HID (Human Interface Device) 로 Host 기기에 접속되며, 전송되는 데이터는 현재 커서가 위치한 곳에 키보드로 타이핑한 것과 같이 전송됩니다. 커서가 있는 곳의 데이터와 Host의 키보드 언어 설정에 따라 실제 읽기 데이터가 다르게 표시될 수 있기 때문에 사용자는 이 모드 사용에 주의를 기울여야 합니다.
	- BTH SPP : 블루투스 SPP (Serial Port Profile) 을 이용하여 접속되며, 전송되는 데이터는 Host 기기의 Serial Port (COM Port) 로 전송 됩니다. Host 기기에서 전송된 데이터를 활용하기 위해서는 ATID SDK 를 사용 하여 별도의 응용 프로그램을 개발해야 합니다.
- BTH BLE : BLE (Bluetooth Low Energy) 로 Host 기기에 접속되며 iOS 환경에서도 사용이 가능합니다. 기존 블루투스에 비해 인식거리는 짧지만 전력 효율이 높습니다. Host 기기에서 전송된 데이터를 활용하기 위해서는 ATID SDK 를 사용 하여 별도의 응용 프로그램을 개발해야 합니다.
- 2) USB Protocol : USB로 Host 기기와 연결할 때 사용할 통신 프로토콜입니다. Windows 플랫폼만 지원됩니다.
	- USB HID : HID (Human Interface Device) 로 Host 기기에 접속되며, 전송되는 데이터는 현재 커서가 위치한 곳에 키보드로 타이핑한 것과 같이 전송됩니다. Host 기기의 키보드 언어 설정에 따라 실제 기기가 인식한 데이터와 현재 커서 위치에 표시된 데이터가 다르게 나타날 수 있으므로, 사용 시 주의가 필요합니다.
	- USB VCP : USB 가 제공하는 VCP (Virtual Com Port) 를 통해 Host 기기에 접속되며, 전송되는 데이터는 Host 기기의 COM Port 로 전송 됩니다. Host 기기에서 전송된 데이터를 활용하기 위해서는 ATID SDK 를 사용 하여 별도의 응용 프로그램을 개발해야 합니다.
- 3) Com Mode : AT388과 Host 기기 사이의 통신 방식 및 데이터 전송 방식을 선택합니다. ' \* ' 는 현 재 설정 되어있는 항목을 나타냅니다.

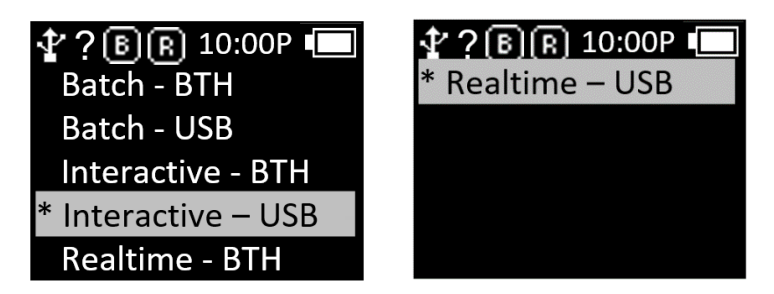

- Realtime **–** BTH : 인식 된 데이터를 Raw Data 형식으로 블루투스를 통해 Host 기기에 실시간으 로 전송 합니다.
- Realtime **–** USB : 인식 된 데이터를 Raw Data 형식으로 USB 를 통해 Host 기기에 실시간으로 전 송 합니다.
- Batch **–** BTH : 인식 된 데이터를 Internal Storage 에 저장한 다음 블루투스를 통해 Host 기기에 일괄 전송 합니다.
- Batch **–** USB : 인식 된 데이터를 Internal Storage 에 저장한 다음 USB 를 통해 Host 기기에 일괄 전송 합니다.
- Interactive **–** BTH : 인식 된 데이터를 ATID Protocol 에 맞춰서 Host 기기에 전달 합니다. Host 기기에서는 ATID SDK 로 개발된 응용 프로그램과 연동 됩니다. (Android, Windows, iOS)
- Interactive **–** USB : 인식 된 데이터를 ATID Protocol 에 맞춰서 Host 기기에 전달 합니다. Host 기기에서는 ATID SDK 로 개발된 응용 프로그램과 연동 됩니다. (Windows)

#### <span id="page-24-0"></span>**4. Data Format**

 $\blacksquare$ 

인식된 데이터가 출력 되는 형식을 설정하는 메뉴입니다.

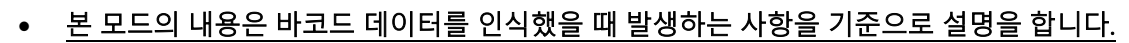

- RFID Tag 데이터를 인식했을 때 동작은 동일하지 않을 수 있습니다.
	- 일부 기능은 'Interactive Mode' 에서는 적용이 되지 않습니다.
- 1) Record : 바코드 데이터를 읽은 후 사용자는 데이터를 저장하거나 전송할 때 추가할 바코드 유형 ID 또는 시간을 사용하기로 결정할 수 있습니다.

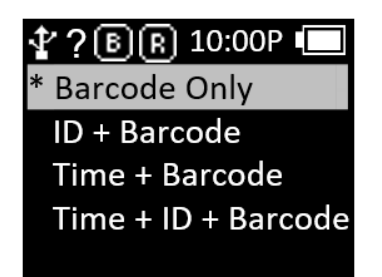

- Barcode Only : 바코드 데이터만 저장되거나 전송됩니다.
- ID+Barcode : 바코드의 ID 와 인식된 바코드 데이터를 함께 저장 또는 전송 합니다.
- Time+Barcode : 시간 데이터 및 바코드 데이터를 함께 저장 또는 전송합니다.
- Time+ID+BarcodeMode : 시간 데이터, 바코드 ID 및 판독 바코드 데이터가 저장되거나 전송됩니다.
- 2) Time Format : 바코드 데이터의 Time 포맷을 설정합니다. '1. Record' 설정에서 Time 항목이 선택되어 있어야 해당 기능이 적용됩니다.

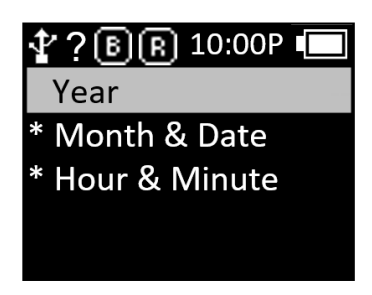

- Year : 시간 데이터에 연도 데이터의 사용 여부를 설정합니다. (YYYY)
- Month & Date : 시간 데이터에 월/일 데이터의 사용 여부를 설정합니다. (MMDD)
- Hour & Minute : 시간 데이터에 시/분 데이터의 사용 여부를 설정합니다. (HHMM)
- 3) Quantity : 바코드 데이터의 수량 입력 여부를 설정합니다. Quantity 설정은 바코드 기능 에서만 동작하며 바코드를 읽은 직후에 수량을 입력할 수 있습니다. 수량은 1~9999까지 입력 가능하며 해당 바코드의 수량을 입력하기 전에는 다른 바코드를 읽을 수 없습니다. 현재 적용 된 설정 앞에는 ' \* ' 가 표시되어 있습니다. 선택하고자 하는 옵션으로 이동하여 © 에 버튼을 누르면 설정이 됩니다.
- 4) Numbering : 바코드 데이터를 인식했을 때 해당 바코드가 몇 번째로 인식된 바코드 인지 바코드 데이터 앞에 순번을 포함하여 화면에 표시합니다. 메모리를 지우면 1부터 다시 시작합니다.
- 5) Terminator : AT388과 연결되어 있는 Host 기기에 HID 모드로 데이터를 전송할 때 데이터 끝에 추가할 구분문자를 설정하는 기능입니다. LF, CR, CR & LF, 탭, 스페이스, 세미콜론, None 중에서 설정 가능합니다.
	- LF <0x0a> : 인식한 데이터가 출력 되고 커서가 다음 라인으로 이동합니다.
	- CR <0x0d> : 인식한 데이터가 출력 되고 데이터 끝에 'Space' 만큼의 공백이 붙습니다.
	- CRLF <0x0d+0x0a> : 인식한 데이터가 출력 되고 데이터 끝에 'Space' 만큼의 공백이 붙은 뒤에 커서가 다음 라인으로 이동합니다.
	- Tab <0x09> : 인식한 데이터가 출력 되고 데이터 끝에 'Tab' 만큼의 공백이 붙습니다.
	- Space <0x20> : 인식한 데이터 끝에 'Space' 만큼의 공백이 붙습니다.
	- SemiColon <0x3B> : 인식한 데이터가 출력 되고 데이터 끝에 : 이 붙습니다.
	- None : 데이터 끝에 아무것도 붙지 않고 연속해서 데이터를 출력 합니다.
- 6) UHF Report (UHF만 해당) : UHF RFID Tag 데이터를 전송할 때 PC (Protocol Control) 데이터의 전송 여부를 설정합니다.
- 7) BARCODE IDs (Barcode만 해당) : 바코드 데이터의 ID 포맷을 설정합니다. SYMBOL ID, AIM ID 중 선택 가능합니다. '환경 설정 모드 → 4. Data Format → 1. Recode' 설정에서 'ID' 항목이 선택되어 있어야 해당 기능이 적용됩니다.
- 8) ASCII29 Setup : Barcode Data 에 포함되어 있는 ASCII 29 를 ASCII 126 으로 변경하여 화면에 보여주거나 Host 기기로 전송하는 기능입니다.
- 9) User Memory : 이 옵션을 설정하면, HID mode 에서 Tag 의 User Memory 영역의 Data 를 읽을 수 있습니다.
	- User Inv Mode : User Memory Data Reading Option 의 사용 여부를 결정 합니다.
	- User Offset : User Memory Data Reading 시에 시작점을 설정 합니다. (Default : 2(word))
	- User Length : User Memory Data Reading 시에 Data 의 길이를 설정 합니다. (Default :9 (word))

#### <span id="page-26-0"></span>**5. Network Setup**

블루투스 무선 접속과 관련된 정보를 설정합니다.

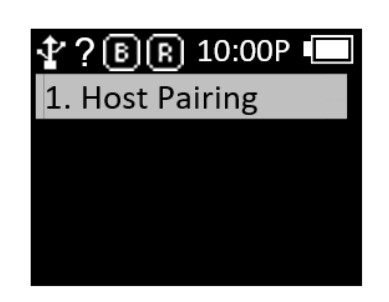

- 1) Host Pairing : 블루투스 접속 모드를 사용하는 경우, Host 기기와의 페어링 (paring) 을 위한 기능 을 제공합니다.
	- '1. BTH Pairing' : 블루투스를 통해 Host 기기와 페어링을 위한 대기 상태로 변경하고, 페어링과 관련된 정보를 주고받는다. 페어링에 필요한 장치 식별 이름이 함께 표시됩니다.

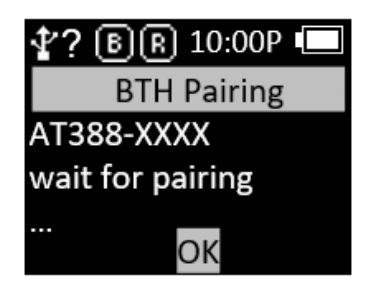

#### <span id="page-27-0"></span>**6. System Setup**

AT388 의 시간, 부저음, 바이브레이터, 디스플레이 등을 옵션을 설정합니다.

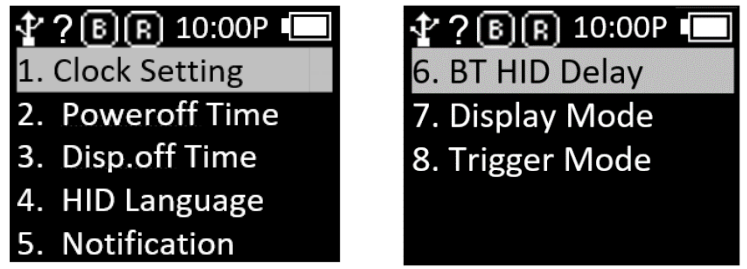

1) Clock Setting : AT388의 현재 시간을 설정 하는 메뉴 입니다. 지정된 시간은 Barcode Label Data 와 함께 사용할 수 있습니다.

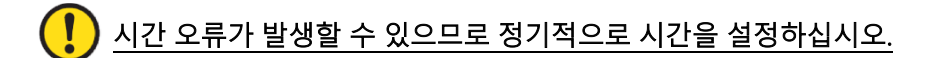

2) Poweroff Time : 사용하지 않을 때 전원이 자동으로 꺼질 시간을 설정 할 수 있습니다.

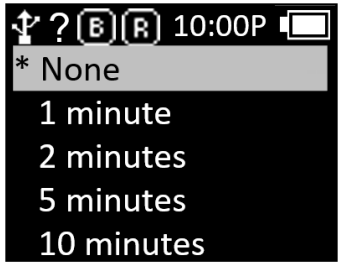

- 사용자는 '1 분, 2 분, 5 분, 10 분, 30 분, 60 분, 120 분 및 None' 중에서 시간을 선택할 수 있습 니다.
- 화면이 꺼진 후 지정된 시간이 지나면 장치의 전원이 자동으로 꺼집니다.
- 현재 설정된 있는 시간 앞에 '\*' 가 표시 되어있습니다.
- 3) Disp.off Time : 배터리 절약을 위해 '1분, 3분, 5분, None' 중에서 화면을 끌 시간을 설정하면 지정 된 시간에 따라 화면이 자동으로 꺼집니다.

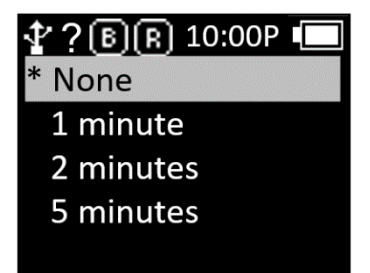

4) HID Language : HID 모드로 접속되었을 때, 키보드의 언어 타입을 설정합니다. 'UNIVERSAL', 'FRENCH', 'UK', 'US' 중 선택할 수 있습니다.

- 5) Notification : 버튼을 누르거나 Alert 상황일 때 동작을 설정합니다.
	- Button Notify : 버튼을 눌렀을 때 'Beep', 'Vibrate', 'Light' 의 동작 여부를 설정합니다.
	- Alert Notify : 부팅하거나, Scan에 성공하거나, Remote와 연결/실패 되었을 때 등 Alert 상황에 서의 'Beep', 'Vibrate', 'Light' 의 동작 여부를 설정합니다. 동작하는 시간은 상황에 따라 다를 수 있습니다.
	- Button Mode : Button Notify의 유지 시간을 'None', 'Short', 'Long' 중에 선택합니다. 'None'으 로 설정하면 버튼을 눌렀을 때 아무 반응을 하지 않고 'Short' 으로 설정하면 0.3초 동안 동작합 니다. 'Long' 으로 설정하면 버튼을 뗄 때까지 계속 동작합니다.
	- Bar NR Alert : 'No Alert', 'Two short Alt', 'One long Alt' 중에서 Barcode Engine 의 리딩 실패 Alert를 설정합니다. Alert Notify의 Beep Option이 활성화되어 있을 때만 정상 동작합니다.
- 6) BT HID Delay : Bluetooth HID Mode로 Host 기기에 데이터를 전송할 때 Delay 되는 시간 설정합 니다. '3ms, 10ms, 20ms, 30ms, 40ms, 50ms, 60ms' 중에서 선택할 수 있습니다. 'Bluetooth HID Mode' 에서 데이터 전송에 문제가 생긴다면 Delay를 길게 설정하여 주시기 바랍니다.
- 7) Display Mode : UHF Tag 데이터의 Data Format을 설정합니다. 화면과 Host 기기에 전송되는 포 맷이 변경됩니다. 통신 모드가 Interactive Mode이거나 UHF RFID Data Report의 설정이 'PC+EPC' 로 설정되어 있는 경우 정상 동작하지 않을 수 있습니다.
- 8) Trigger Mode : 바코드와 RFID 기능의 동작 정지 방법을 설정합니다.
	- STD Start Stop : 바코드나 RIFD 스캔 버튼을 누르면 해당 기능이 동작하고 버튼을 떼면 해당 기 능이 정지됩니다.
	- $\bullet$  C Button Stop : 바코드나 RIFD 스캔 버튼을 누르면 해당 기능이 동작하고  $\textcircled{C}$  버튼을 누르면 해당 기능이 정지됩니다.
- 9) Button Hold : 스캔 모드에서 ◀, ▶ 버튼으로 RF Output Power 를 조정 하는 기능을 ON/OFF 합 니다.

#### <span id="page-28-0"></span>**7. Config Setup**

이 모드에서는 PC 와 USB VCP (Virtual Com Port) 를 통해 접속되도록 접속 모드가 변경됩니다. PC 용 전용 설정 프로그램은 별도로 배포되는 설명서를 참고하시기 바랍니다.

#### <span id="page-28-1"></span>**8. Factory Reset**

모든 설정 상태를 공장 초기 출하 상태로 되돌립니다.

#### <span id="page-29-0"></span>**9. Exit**

- 1) 시스템 설정을 종료합니다.
- 2) 'Exit' 메뉴를 선택하면, 아래와 같이 저장 여부를 묻는 메뉴로 넘어갑니다. 'Save & Exit' 를 선택하여야 지만 현재까지 변경된 설정이 저장 됩니다.

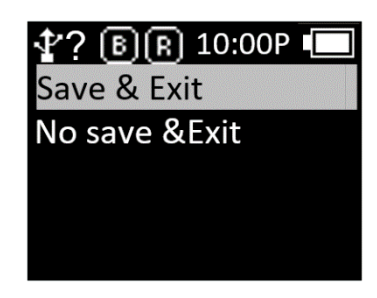

#### <span id="page-29-1"></span>**10. F/W Version**

본 제품에 탑재된 Firmware 버전을 표시합니다. 사용자는 제품의 기능을 향상시키거나 기본 동작의 변경을 위해 Firmware 를 변경할 수 있습니다. Firmware 에 대한 자세한 사항은 판매처 또는 제조사에 문의해주시기 바랍니다.

#### <span id="page-29-2"></span>**11. Download FW**

제품의 Firmware 를 업데이트 하는 경우 본 기능을 이용합니다. 자세한 사항은 'Firmware Update' 항목을 참고하시기 바랍니다.

## <span id="page-30-0"></span>**Batch 처리 모드의 사용**

AT388 을 'Batch 처리 모드' 로 설정하면 Host 와 연결 하지 않아도 기기의 Internal Storage 에 데이터를 저장이 가능 합니다. 저장된 데이터는 USB 또는 블루투스 통신을 통해서 Host 기기에 전송이 가능 합니다.

#### <span id="page-30-1"></span>**1. 데이터 전송 방식의 설정**

- 1) '환경 설정 모드' 로 진입합니다.
- 2) '3. Comm & Mode' 메뉴로 진입합니다.

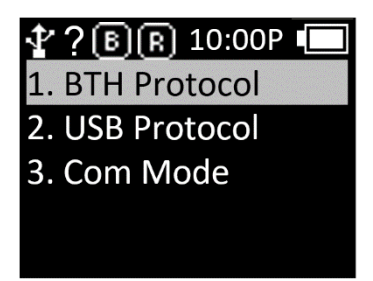

- 3) 데이터 전송 시 사용할 인터페이스에 따라서 '1. BTH Protocol' 또는 '2. USB Protocol' 의 전송 방식을 설정 합니다.
	- BTH Protocol : Bluetooth 를 통해서 Host 에 저장된 데이터를 전송하고자 할 때 전송 방식을 선택 합니다.
		- **-** BTH HID : Bluetooth 를 통해서 HID 방식으로 Host 에 전송 합니다.
		- **-** BTH SPP : Bluetooth 를 통해서 SPP 방식으로 Host 에 전송 합니다. 이 경우, Host 에서는 COM Port 통신이 가능한 프로그램이 있어야만 데이터 전송이 가능 합니다.
		- **-** BTH BLE : BLE 를 통해서는 Host 에 직접 전송이 불가능 합니다.

BLE 를 통해서 전송이 필요한 경우에는 Demo App 을 사용하여 전송이 가능 합니다.

- USB Protocol : USB 인터페이스를 통해서 Host 에 저장된 데이터를 전송하고자 할 때 전송 방식을 설정 합니다.
- **-** USB HID : USB 인터페이스를 통해서 HID 방식으로 Host 에 전송 합니다.
- **-** USB VCP : USB 인터페이스를 통해서 Serial 통신 방식으로 Host 에 전송 합니다. 이 경우, Host 에서는 COM Port 통신이 가능한 프로그램이 있어야만 데이터 전송이 가능 합니다.
- 4) '3. Com Mode' 메뉴로 진입하여 데이터 전송 시 사용할 인터페이스에 따라서 'Batch-BTH' 또는 'Batch-USB' 를 선택 합니다.

## <span id="page-31-0"></span>**2. 저장된 데이터의 전송**

Batch 처리 모드는 아래와 같이 여러가지 조합으로 설정하여 Host 에 데이터 전송이 가능 합니다.

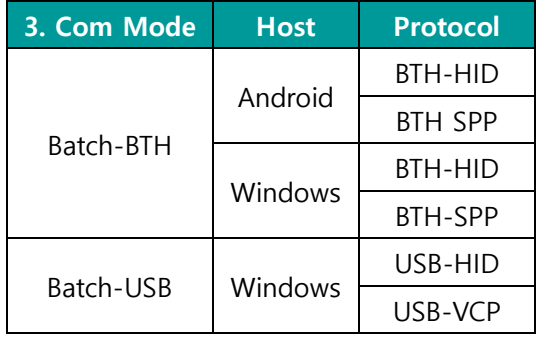

- 1) **Example #1** : 'Batch-BTH' , Android Host, 'BTH-HID' 설정 시 데이터 전송 방법.
	- **-** Batch 처리 모드 상태에서 Barcode 또는 RFID Tag 를 읽어 드립니다. 읽혀 진 데이터는 **AT388** 화면에 표시됩니다.
	- **-** 스캔 모드에서 '◀ 버튼' 을 2 초간 눌러 '스캔 설정 모드' 로 진입합니다.
	- **-** '2. Upload Data' 를 선택 합니다.

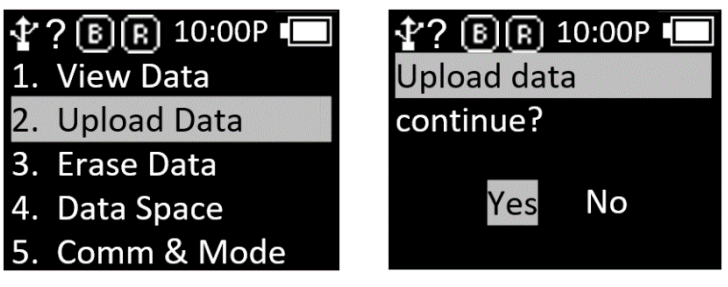

- **'YES' 를 누르지 않은 상태에서 다음 단계로 진행 하여야 합니다.**
	- **-** Android Host 의 Bluetooth Device Scan Menu 에서 '**AT388-XXXX**' 를 찾아서 등록 합니다.

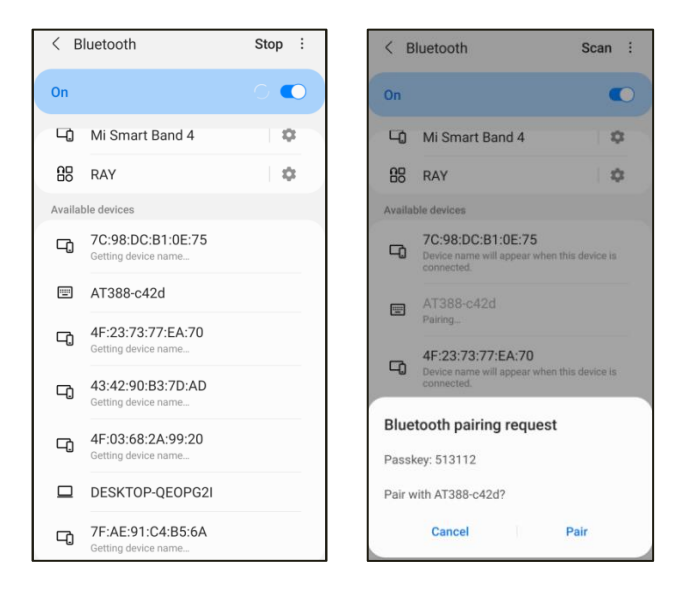

**-** 저장 된 데이터를 전송하고자 하는 App 에 커서를 위치 합니다.

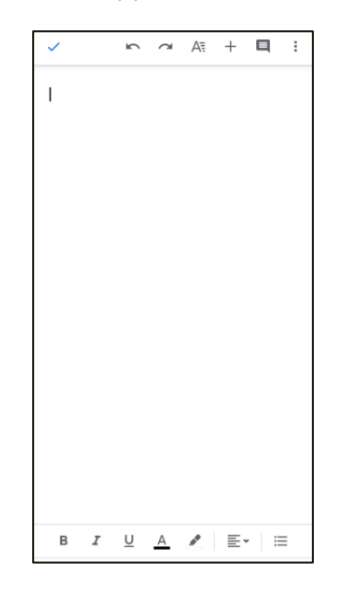

- **-** 기기의 'Upload data continue?' 메시지의 'Yes' 를 입력 합니다.
- **-** 기기 화면에서 전송 % 가 출력 되면서, Host 에 저장된 Data 가 전송 됩니다. 전송이 완료 되면, 기기에 '100% finished' 메시지가 출력 됩니다.

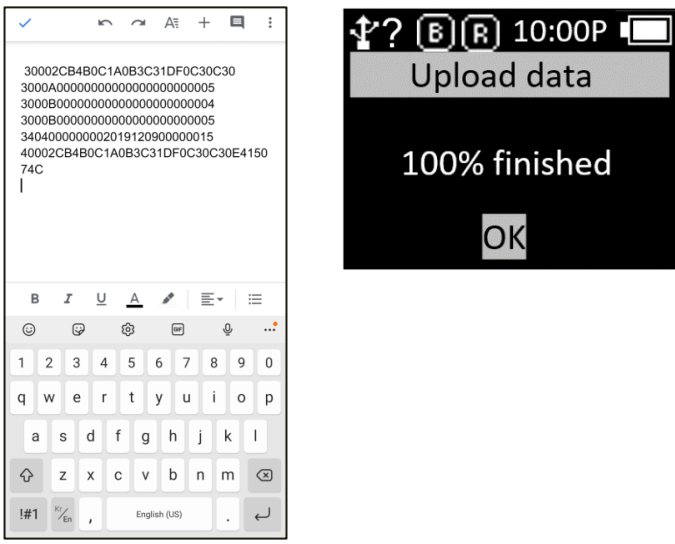

- **-** 전송 완료 후 'OK' 를 입력 하면, Host 와의 연결이 끊어지고 '스캔 설정 모드' 메뉴로 돌아 옵니다.
- 2) **Example #2** : 'Batch-USB' , Windows Host, 'USB-VCP' 설정 시 데이터 전송 방법.
	- **-** Batch 처리 모드 상태에서 Barcode 또는 RFID Tag 를 읽어 드립니다. 읽혀 진 데이터는 **AT388** 화면에 표시됩니다.
	- **-** 스캔 모드에서 '◀ 버튼' 을 2 초간 눌러 '스캔 설정 모드' 로 진입합니다.

**-** '2. Upload Data' 를 선택 합니다.

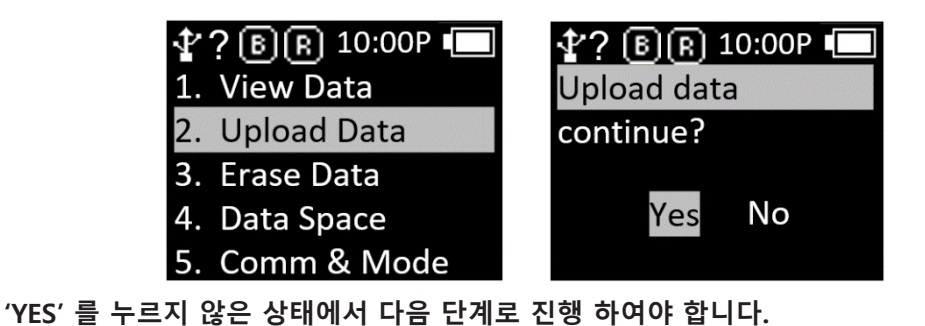

**-** Windows Host 와 USB cable 로 연결합니다. 제어판의 장치관리자에 할당 받은 COM Port 정보가 표시됩니다.

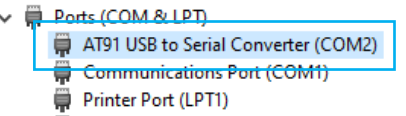

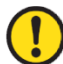

q

**할당 받는 COM Port 의 번호는 Host 의 상황에 따라 다릅니다.**

**-** 전송하고자 하는 App 에 할당 받은 COM Port 를 설정 하고, 커서를 위치 합니다.

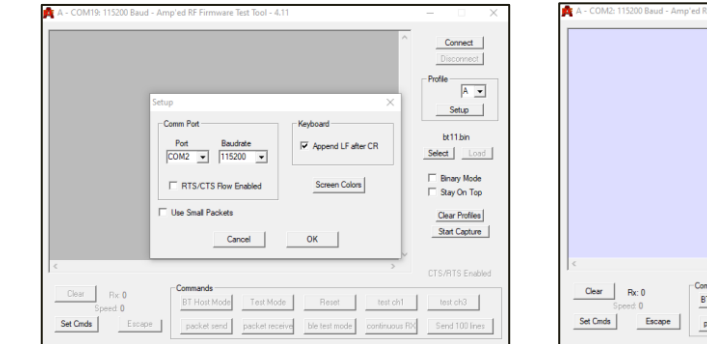

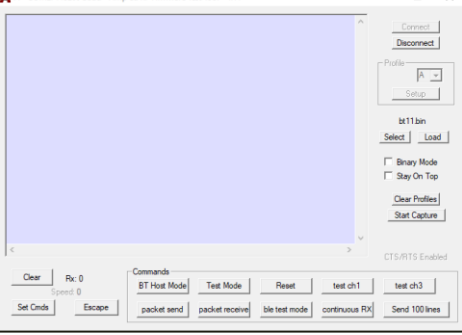

- **-** 기기의 'Upload data continue?' 메시지의 'Yes' 를 입력 합니다.
- **-** 기기 화면에서 전송된 데이터의 % 가 출력 되면서, Host 에 저장된 Data 가 전송 됩니다. 전송이 완료되면, 기기에 '100% finished' 메시지가 출력 됩니다.

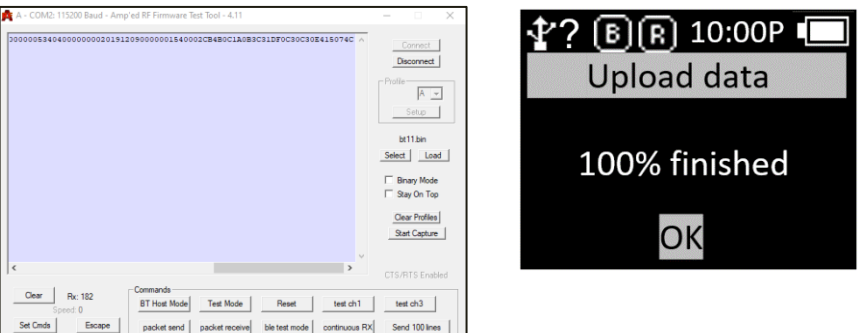

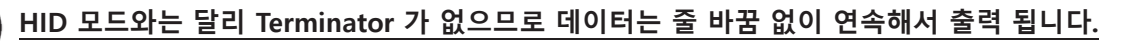

**-** 전송 완료 후 'OK' 를 입력 하면, Host 와의 연결이 끊어지고 '스캔 설정 모드' 메뉴로 돌아 옵니다.

#### **3) 데모앱을 이용한 전송**

- **-** '3. Com & Mode' 의 '3. Com Mode' 를 'Batch-BT' 또는 'Batch-USB' 로 기기를 설정하여 데이터를 수집 합니다.
- **-** 데이터 수집이 완료 되면, '3.Com Mode' 를 Host 연결 방식에 따라서 'Interactive-BTH' 또는 'Interactive-USB' 그리고 설정에 따라 'BTH Protocol' 은 'BTH SPP' , 'USB Protocol' 은 'USB VCP' 로 설정 합니다.
- **-** 데모앱에 접속하여 'Stored Data' 메뉴를 클릭합니다. 'Stored Data' 메뉴에서 'Load' 버튼을 누르면 저장된 데이터가 데모앱으로 전송됩니다.

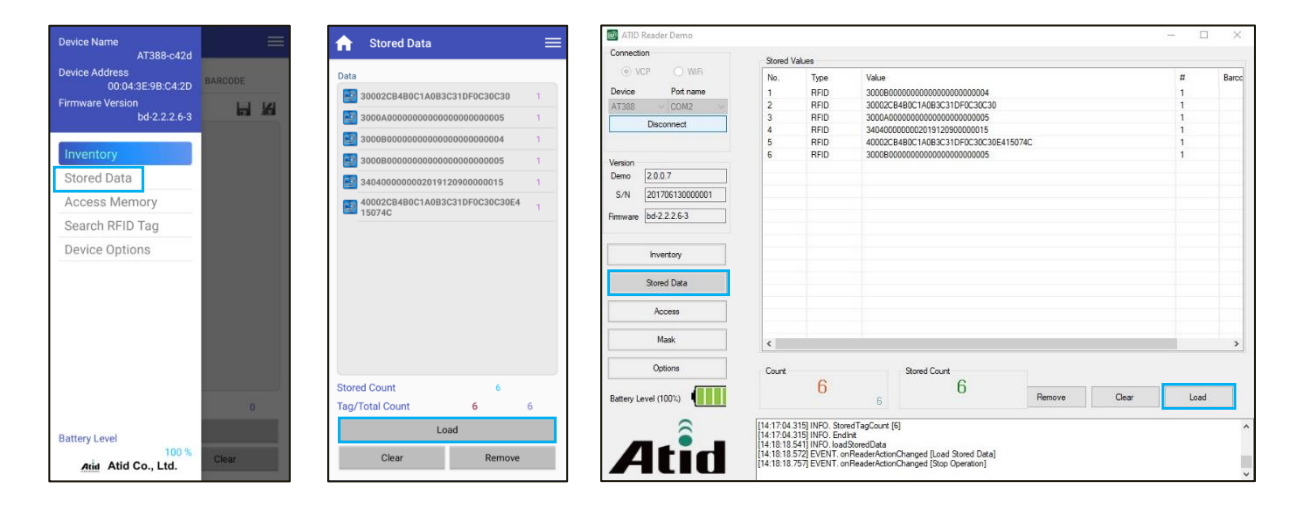

## 데모앱의 자세한 사용 방법은 SDK 에 포함 되어있는 'ATID Reader Demo Guide' 문서를 참고하세요**.**

# <span id="page-35-0"></span>**바코드를 이용한 Host 연결 모드 설정**

## <span id="page-35-1"></span>**1. 기능 설명**

Host 기기와의 연결 모드를 스페셜 바코드를 읽는 것 만으로 간편하게 변경할 수 있습니다. 블루투스 데이터 통신 모드 (BLE, HID, SPP) 와 USB 데이터 통신 모드 (VCP, HID), Batch 모드를 각각의 바코드를 읽는 것 만으로 전환할 수 있습니다. Default 바코드는 기기를 초기화 시킬 수 있습니다.

#### 해당 설정 모드는 펌웨어 버전 'bd-2.2.2.9' 부터 지원을 합니다.  $\bigcap$

## <span id="page-35-2"></span>**2. 스페셜 바코드 기능 설명**

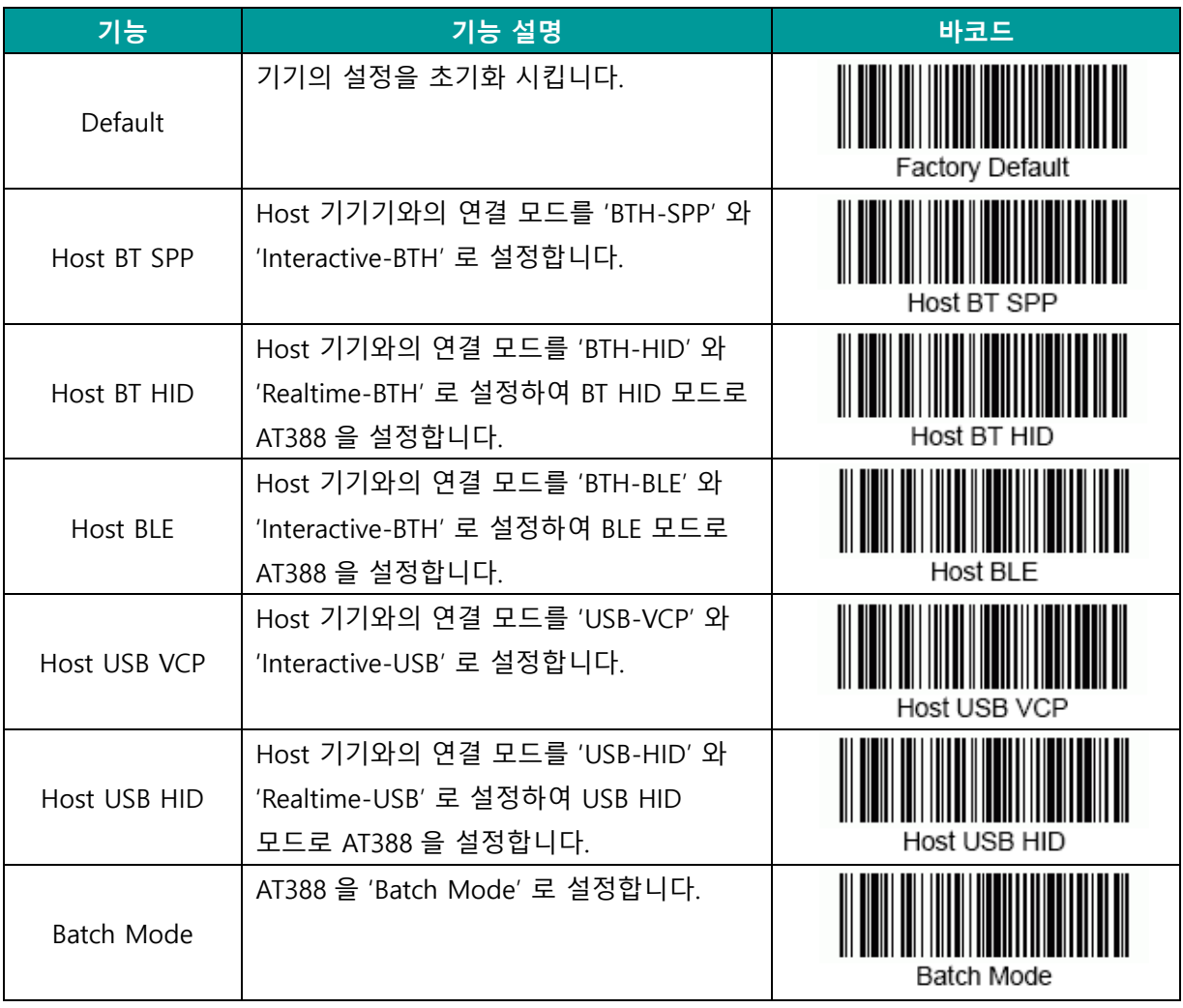

## <span id="page-36-0"></span>**3. AT388 Special Barcode**

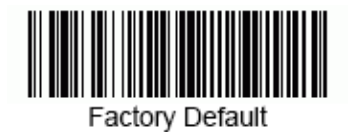

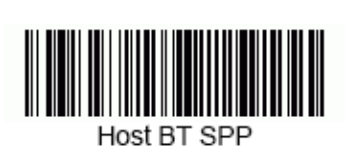

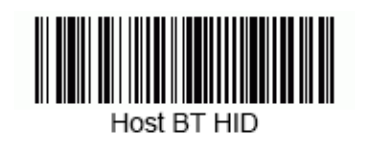

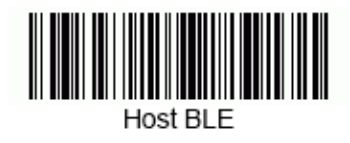

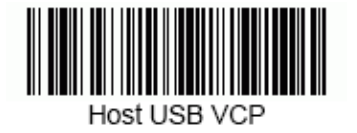

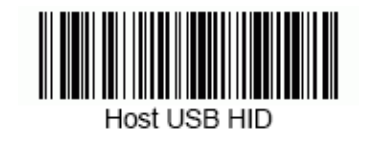

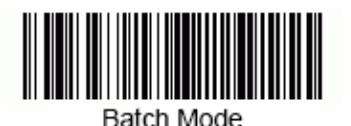

37 **AT388 User Guide**

# <span id="page-37-0"></span>**안드로이드 데모앱의 사용**

- 1) AT388 을 안드로이드 플랫폼 기기와 데이터를 송/수신하기 위해서는 AT388 의 환경 설정 모드의 '3. Comm & Mode' → '1. BTH Protocol' 의 설정이 'BTH SPP' 로 설정 되어있어야 하고, '3. Comm & Mode' → '3. Com mode' 는 ' 는 'Interactive-BTH' 로 설정 되어있어야 합니다.
- 2) 'Google App Store' 를 통해서 데모앱을 다운 받거나 SDK 에 포함 되어있는 설치파일을 활용 하여 Host 기기에 설치 할 수 있습니다.

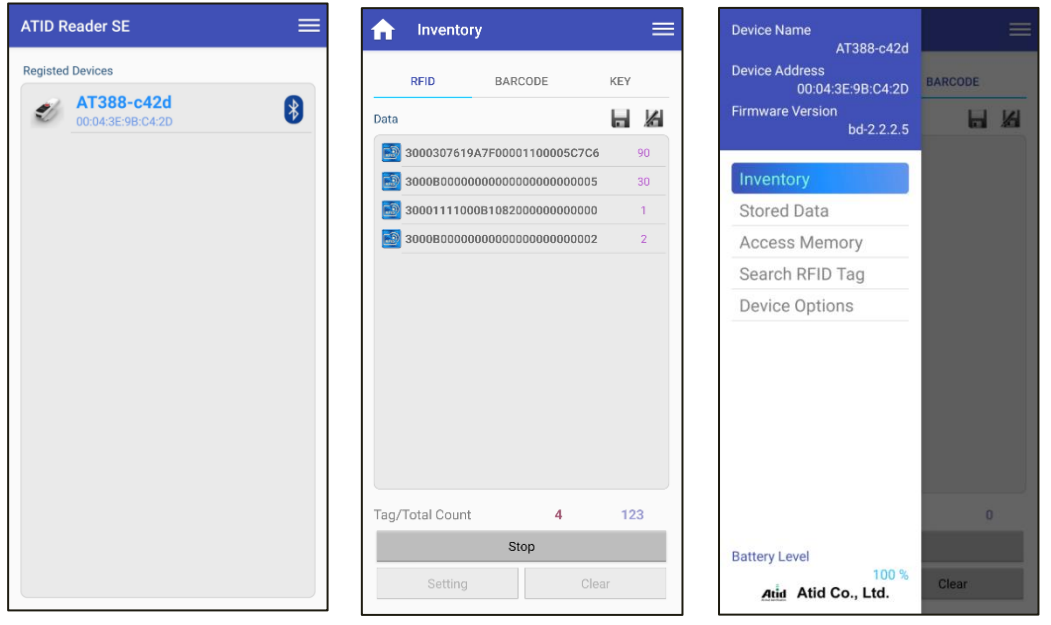

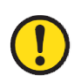

데모앱의 자세한 사용 방법은 SDK 에 포함 되어있는 'ATID Reader Demo Guide for Andorid' 문서를 참고하세요.

# <span id="page-38-0"></span>**Windows Host 블루투스 접속 설정**

AT388 을 블루투스를 이용하여 Windows 플랫폼 기기와 데이터를 송/수신하기 위해서는 블루투스 기능이 내장된 PC 또는 전용 블루투스 동글 (Dongle)을 필요로 합니다. 본 장에서는 대표적인 Windows 플랫폼인 Windows 7 과 Windows 10 에 대한 블루투스 연결 방법에 대해서 설명합니다.

- Host 기기의 블루투스 기능과 관련된 자세한 사항은 PC구매처 또는 제품 설치 담당자를 통 해 확인해주시기 바랍니다.
- 본 장에서는 블루투스 관련 드라이버가 정상적으로 설치된 상황을 가정하여 안내하고 있습 니다.
- 제품 사용 도중 또는 설치 과정에서 발생하는 문제점에 대해서는 제품을 구매한 대리점 또 는 제조사로 문의 해주시기 바랍니다.
- 블루투스 드라이버가 정상적으로 설치되지 않거나, Windows 7 및 Windows 10 OS에서 별도 로 지원하는 특수 드라이버를 사용하는 경우, 본 설명서와 내용이 서로 맞지 않을 수 있습니 다.
- <span id="page-38-1"></span>1. **Windows 7 환경**

Q

- 1) 환경설정 모드로 진입한 후 시스템을 '5. Network Setup → 2. Host Paring → 3. BTH Pairing' 상태로 설정합니다.
- 2) Windows 의 '시작 → 제어판 → 하드웨어 및 소리 → 장치 및 프린터 → Bluetooth 장치추가' 를 선택합니다.

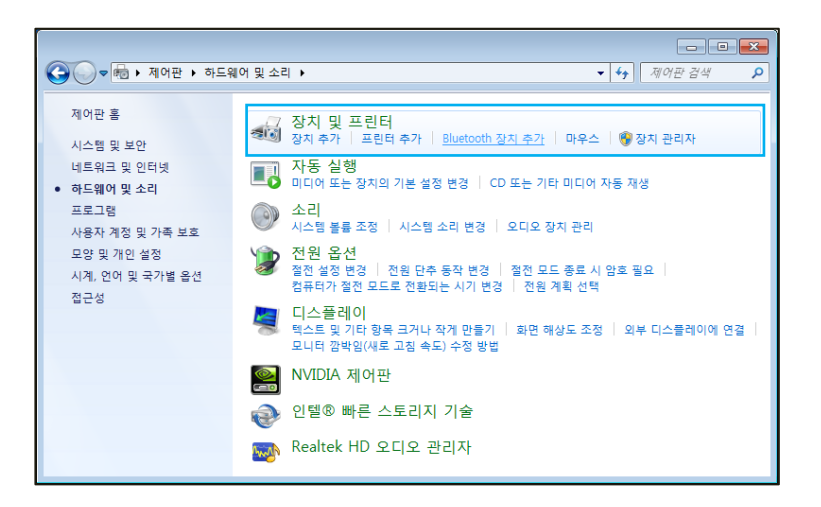

3) 자동으로 블루투스 장치가 검색되며, 연결하고자 하는 'AT388-XXXX' 를 선택한 후, '다음(N)' 을 눌러 장치 추가를 진행합니다.

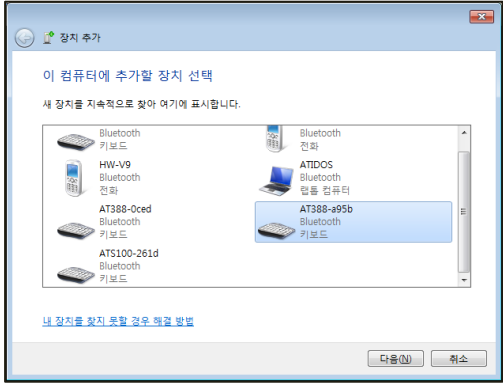

4) 연결코드 확인 창이 표시되면 '다음(N)' 을 눌러 계속 진행합니다. 연결 코드는 특별하게 변경할 필요 없습니다.

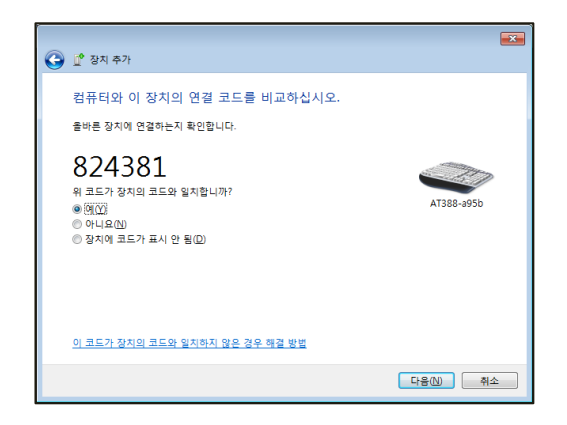

5) 잠시 후, Windows 7 이 드라이버를 자동으로 검색하고 설치를 진행하며, 화면에는 장치 추가 완료 메시지가 표시됩니다.

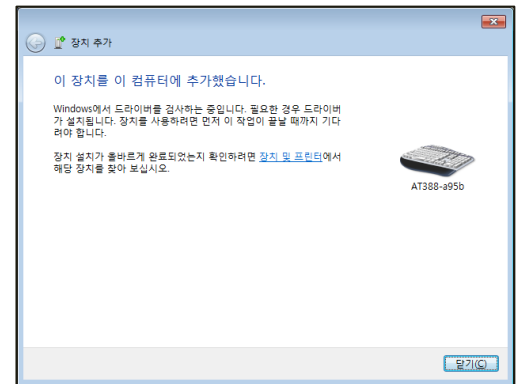

6) '제어판 → 장치 및 프린터' 에서 새로 추가된 'AT388-XXXX' 를 더블클릭 하여 속성을 표시한 후, '서비스'탭으로 이동합니다.

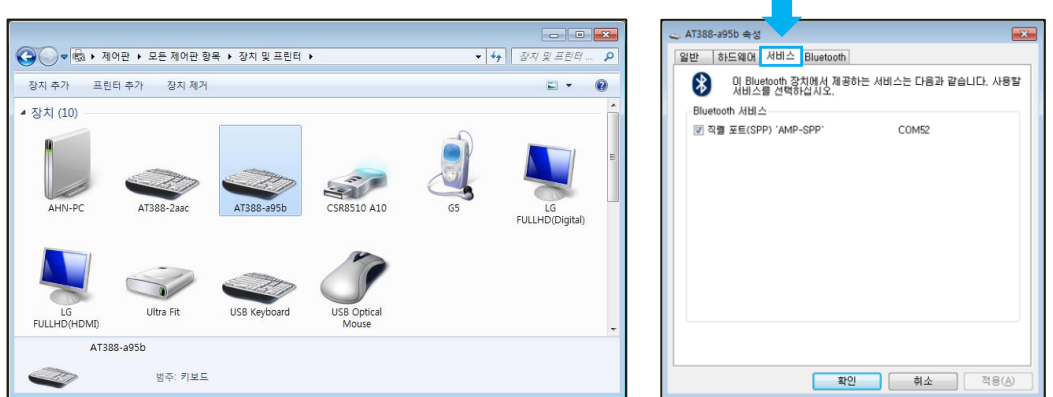

7) 블루투스 서비스에 나타나는 서비스에 모두 체크표시를 한 후, 확인 버튼을 클릭하여 서비스 추가 및 블루투스 장치 추가 작업을 종료합니다. 이 메뉴에서 블루투스 장치에 할당된 COM 포트 정보를 확인할 수 있습니다.

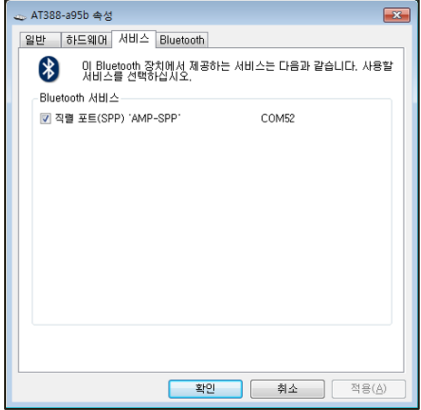

8) 이후, AT388의 설정 메뉴를 빠져나가 원하는 동작 모드로 설정한 후, 사용해주시기 바랍니다.

#### <span id="page-41-0"></span>**2. Windows 10 환경**

- 1) AT388 의 환경설정 모드로 진입한 후 '5. Network Setup → 2. Host Paring → 3. BTH Pairing' 상태로 설정합니다.
- 2) Windows 의 ' 시작 → 설정' 을 통해 Windows 설정 메뉴로 진입 합니다.
- 3) Windows 설정에서 장치를 선택합니다.

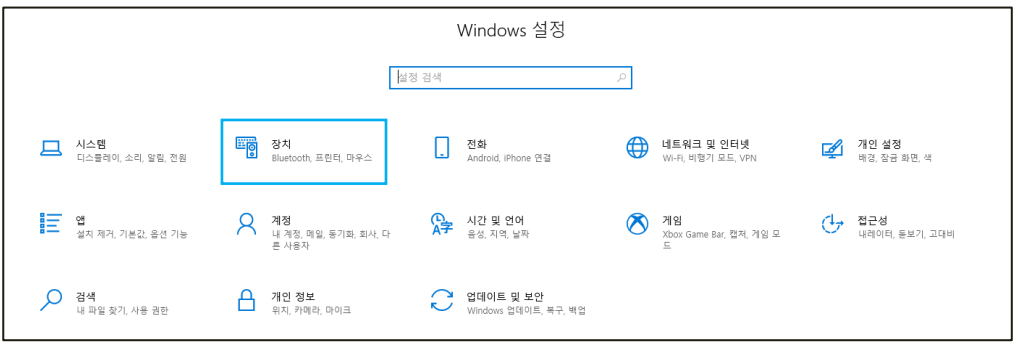

- 4) 블루투스 기능이 켜져 있는지 확인해 주세요. 꺼져 있다면 블루투스 기능을 켜주세요.
- 5) '블루투스 또는 기타 디바이스 추가' 메뉴를 선택합니다.

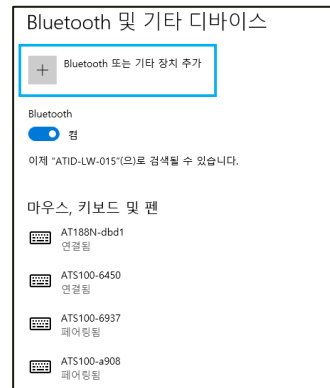

6) 추가할 디바이스 유형을 블루투스로 선택합니다. 선택하면 주변에서 페어링 요청을 하고 있는 블루투스 기기들의 검색을 시작합니다.

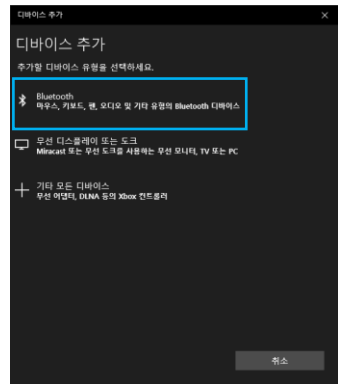

7) 검색된 블루투스 기기 중 연결하고자 하는 기기를 클릭하면 대상 기기의 페어링 정보화면이 활성화됩니다. AT388의 페어링 정보와 일치하는지 확인한 후, 일치한다면 '연결' 버튼을 클릭합니다.

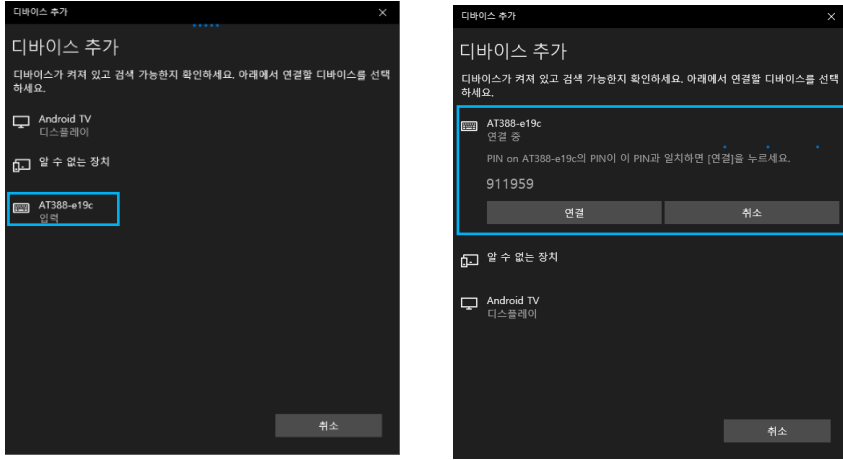

# $\bigodot$  검색되는 기기 명 뒤의 4자리 값은 Bluetooth Module MAC Address의 마지막 4자리입니다. 이 4 <sup>'</sup> 자리 값은 모든 기기에 다른 값으로 입력 되어있습니다.

8) 정상적으로 페어링이 완료되면 '디바이스를 사용할 준비가 되어있었습니다.' 라는 메시지가 표시됩니다. 완료 버튼을 클릭하면 페어링 절차가 완료됩니다.

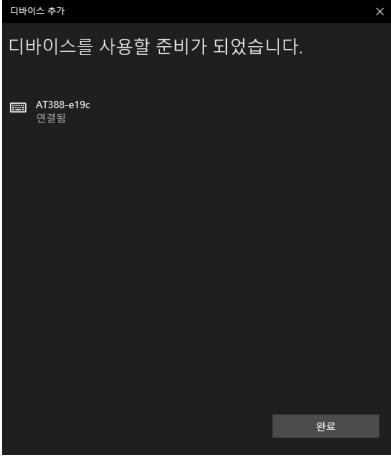

9) 장치가 성공적으로 추가되면 '페어링됨' 이라는 메시지와 함께 기기가 등록됩니다.

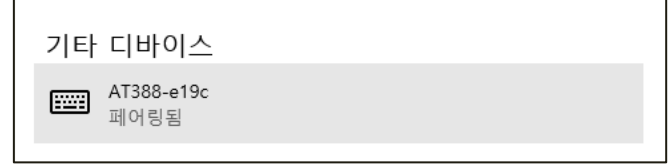

#### 장치에 할당된 COM Port 정보는 제어판의 '장치 및 프린터' 에서 연결 된 장치의 '속성' 중 '하드 웨어' 탭에서 확인 가능 합니다.

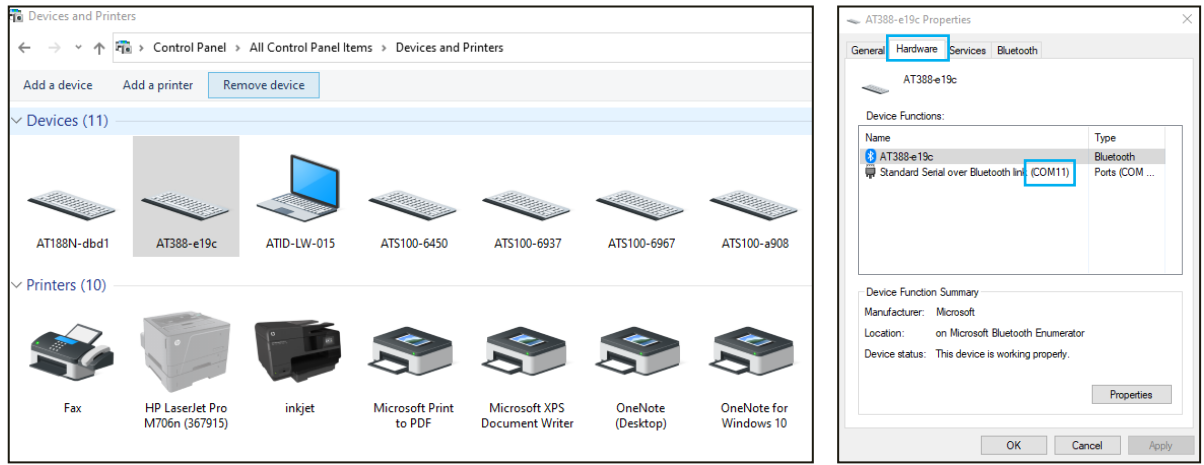

10) AT388과 Host 기기가 연결된 것을 확인한 후 설정 메뉴를 빠져나가 원하는 동작 모드로 설정한 후 사용하시기 바랍니다.

# <span id="page-44-0"></span>**Windows Host 데모앱의 사용**

- 1) AT388 과 Windows Host 기기와 연결을 위해서는 블루투스 또는 USB 로 연결합니다.
- 2) 환경 설정 모드의 'Com & Mode ' 의 Comm Mode 를 연결 방식에 맞춰서 'Interactive-XXX' 로 설정 되어있어야 합니다.
- 3) SDK 에 포함 되어있는 데모앱을 Host 기기에 설치 할 수 있습니다.

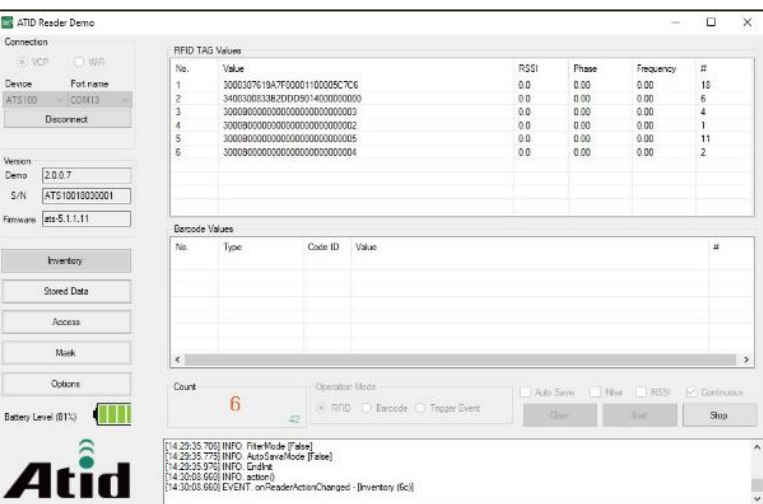

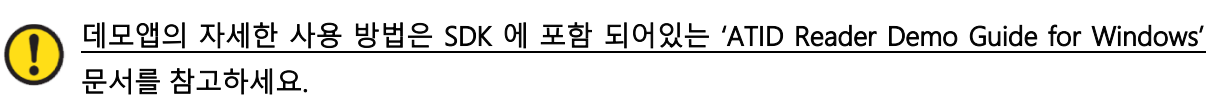

# <span id="page-45-0"></span>**iOS Host 데모앱의 사용**

- 1) AT388 을 iOS 플랫폼 기기와 데이터를 송/수신하기 위해서는 AT388 의 환경 설정 모드의 '3. Comm & Mode' → '1. BTH Protocol' 의 설정이 'BTH BLE' 로 설정 되어있어야 하고, '3. Comm & Mode' → '3. Com mode' 는 ' 는 'Interactive-BTH' 로 설정 되어있어야 합니다.
- 2) 'App Store' 를 통해서 데모앱을 다운 받을 수 있습니다.

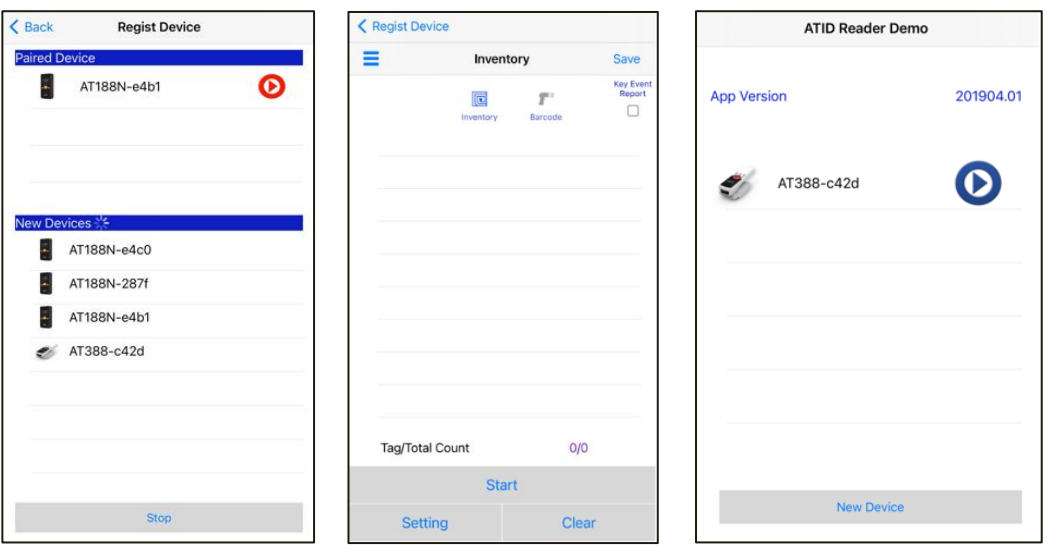

- 데모앱은 iOS 버전 10.2 이상부터 사용 가능합니다.
	- 데모앱의 자세한 사용 방법은 SDK 에 포함 되어있는 'ATID Reader Demo Guide for iOS' 문서를 참고하세요.

## <span id="page-46-0"></span>**Firmware Update**

본 제품은 제품의 기능 및 성능 향상을 위해 제품 내부의 프로그램(Firmware)이 향후 업데이트될 수 있습니다. Firmware 의 업데이트 작업 도중 문제가 발생하면 제품의 복구가 불가능할 수 있으므로, 소프트웨어와 하드웨어에 대한 지식이 없는 분은 구매처 또는 제조사에 업데이트를 의뢰해주시기 바랍니다.

#### <span id="page-46-1"></span>**1. 펌웨어 업데이트 준비 사항**

- 1) Windows 7 이상이 설치된 PC (USB 2.0 Port)
- 2) AT388
- 3) Micro USB Cable
- 4) 펌웨어 파일 ( xxxx.bin )
- 5) 펌웨어 업데이트 툴 (판매처 또는 제조사에서 필요시 제공가능)

#### <span id="page-46-2"></span>**2. 펌웨어 업데이트 절차**

- 1) 펌웨어 파일을 PC 의 특정 폴더에 저장해 둡니다.
- 2) 펌웨어 업데이트 프로그램을 실행합니다.

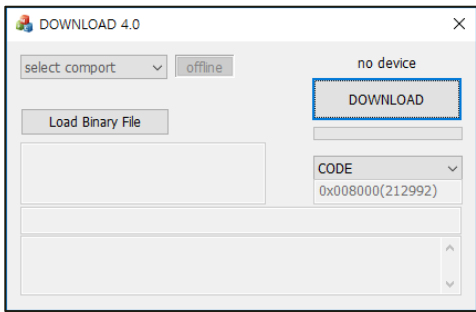

3) 'Load Binary File' 버튼을 클릭한 후 앞서 펌웨어 파일을 저장해둔 폴더를 지정합니다.

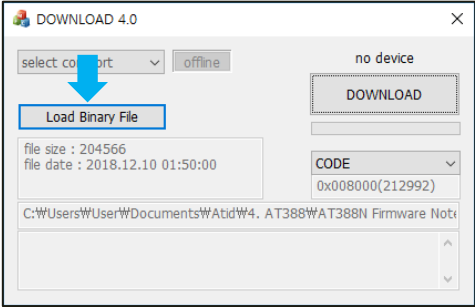

4) AT388 을 USB Cable 을 이용하여 PC 와 연결 합니다.

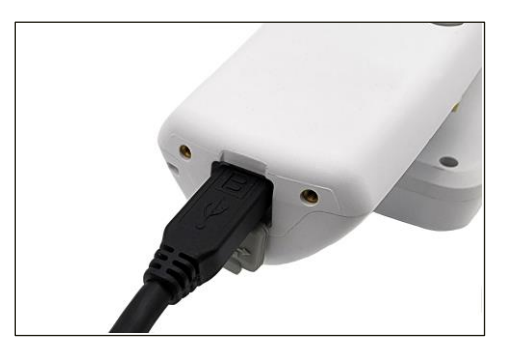

5) AT388 의 '환경 설정 메뉴' 중 '11. Download FW' 로 진입합니다.

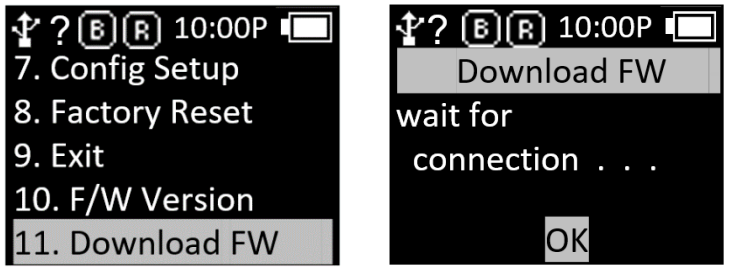

6) PC 의 업데이트 프로그램에서 'select comport' 버튼을 클릭하여 PC 에 연결 된 AT388 에 할당 된 COM Port 를 선택 합니다.

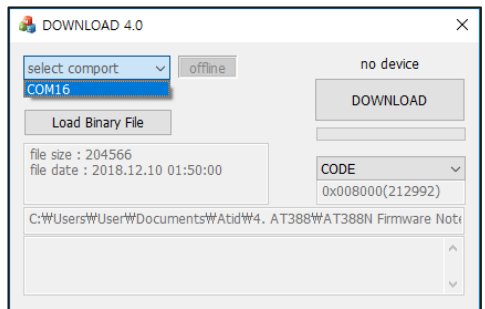

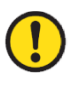

• COM Port 는 PC 의 상황에 따라 다른 번호로 할당 됩니다.

• 제어판의 '장치관리자 → 포트(COM & LPT)' 에서 'AT91 USB to Serial Converter' 가 할당 받 은 COM Port 번호를 확인 하신 후 입력해 주세요.

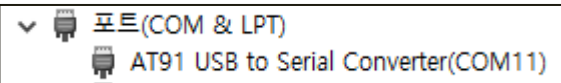

7) 'offline' 버튼을 클릭하면 기기와의 연결을 시도합니다. 정상적으로 연결되면 버튼이 'online' 으로 바뀌며 현재 기기의 펌웨어 버전이 표시 됩니다.

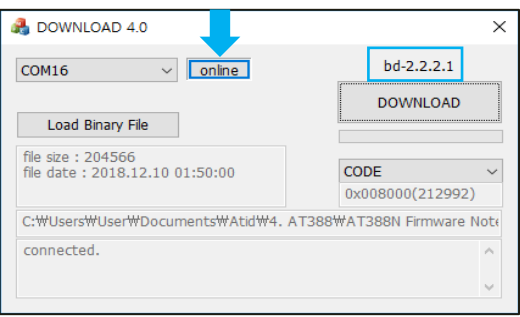

8) 'DOWNLOAD' 버튼을 클릭하면 펌웨어 업데이트가 시작됩니다.

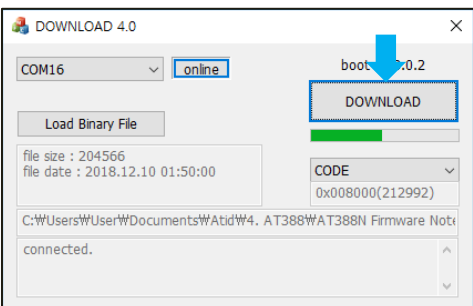

9) 잠시 후, 다운로드가 완료 되면 제품이 자동으로 재시작 합니다.

# <span id="page-49-0"></span>**SDK (Software Development Kit)**

기기가 Interactive 모드로 동작시에는 Host 기기에서 전송된 데이터를 활용하기 위해 ATID 에서 제공하는 SDK 를 참고하여 별도의 프로그램을 개발하여야 합니다. ATID Bluetooth Reader SDK 는 Android, Windows, iOS 등의 3 가지 플랫폼에 대해서 지원합니다.

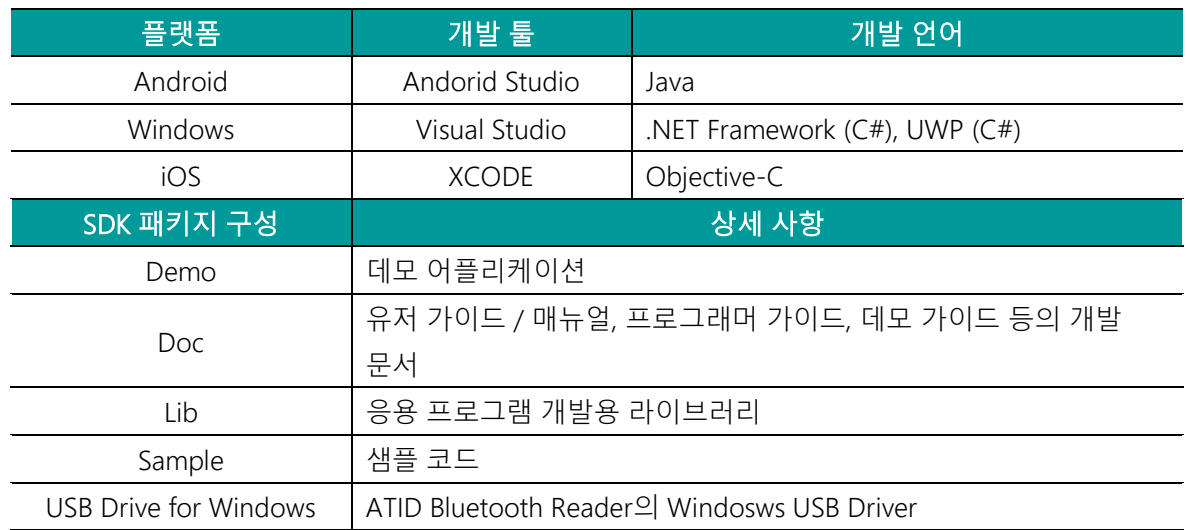

## 각각의 폴더는 아래와 같이 플랫폼별 하위 폴더로 구성 되어있습니다.

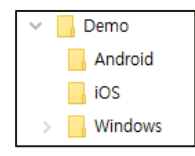

## <span id="page-50-0"></span>**제품 보증 사항**

#### <span id="page-50-1"></span>**1. AT388 제품 상세정보**

AT388 에 관한 더 많은 정보를 원하신다면, 아래 주소로 방문해주시기 바랍니다.

[http://www.atid1.com](http://www.atid1.com/)

#### <span id="page-50-2"></span>**2. SDK 다운로드**

AT388 의 SDK 가 필요하시다면, 구매처나 당사로 문의 바랍니다.

#### <span id="page-50-3"></span>**3. 보증 및 기술 지원**

모든 ㈜에이티아이디 제품은 제품 제조일을 기준으로, 1 년간 무상수리가 가능합니다. 단, 고객의 사용상 부주의로 인해 발생하는 결함에 대해서는 무상수리기간이라도 유상수리를 원칙으로 합니다.

본 제품에 대한 보증, 기술 지원 및 문의는 구매처를 통해 요청하시거나 당사로 문의 바랍니다.

#### <span id="page-50-4"></span>**4. 인증 정보**

본 제품은 KC, FCC, CE, TELEC 인증을 획득한 제품이지만, 구매한 지역 이외에서의 사용 중 발생한 문제에 대해서는 당사에서 책임지지 않습니다.

자세한 사항은 구매처 또는 당사로 문의 바랍니다.

## **㈜에이티아이디**

- 주소 : 08589 서울시 금천구 가산디지털 1 로 83 (가산동, 파트너스타워) 1402 호
- 전화 : +82-2-544-1436
- 팩스 : +82-2-859-0045
- 홈페이지 : [www.atid1.com](http://www.atid1.com/)
- 이메일 : inquiry@atid1.com

#### 사용설명서의 내용은, 제품의 사양변경 또는 개선을 위해 예고 없이 변경될 수 있습니다.